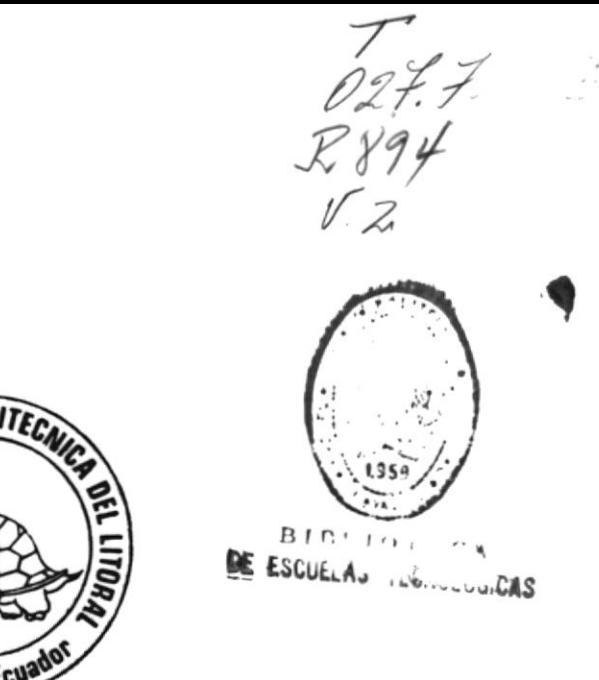

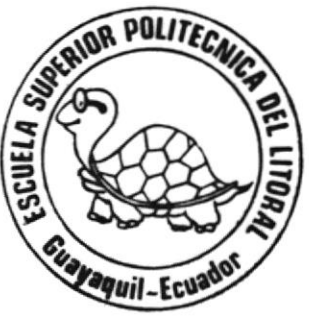

ÿ

**Recognized Association** 

**COMMANDATION** 

Escuela Superior Politecnica del Litoral Programa de Tecnología en Computación Manual del Usuario

# Proyecto:

Previo a la obtención del Título de Analista de Sistemas

Presentado por :

TANYA VIOLETA RUANO ALMEIDA

**Director** 

Ing. Alfredo Alvarez

Guayaquil - Ecuador

1992

## **AGRADECIMIENTO**

Mi agradecimiento a DIOS TODOPODEROSO, creador supremo, que sin su bendición nunca hubiese podido cumplir esta meta.

Desearía Queridos Padres tener en mis manos el diccionario más rico en palabras sútiles para poder expresar de la forma más delicada mi agradecimiento por todo el esfuerzo y dedicación que ustedes me brindaron en todo momento, ustedes saben cuantas veces flagnie y sin embargo me supieron levantar; inculcando en mí el espíritu de lucha y victoria.

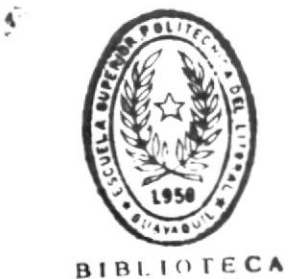

DE ESCUELAS HECNOLOGIGAS

## DEDICATORIA

La culminación de este trabajo deseo dedicarsela a Mis Padres, Hermanos y todas aquellas personas que confiaron en mí y supieron apoyarme para alcanzar esta meta de mi vida.

Tanya Violeta Ruano Almeida

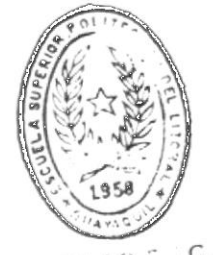

BIBITOR CA DE ESCUELAS IECNULUGICAS

 $\cdot$ 

## DECLARACION EXPRESA

"LA RESPONSABILIDAD POR LOS HECHOS, IDEAS Y DOCTRINAS EXPUESTAS EN ESTE PROYECTO, ME CORRESPONDEN EXCLUSIVAMENTE; Y EL PATRIMONO INTELECTUAL DE LA MISMA, A LA ESCUELA SUPERIOR POLITECNICA DEL LITORAL"

(Reglamento de exámenes y títulos profesionales de la ESPOL)

Tanya Violeta Ruano Almeida

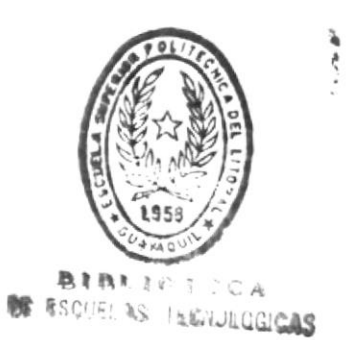

 $\sim 10^{11}$ 

 $\mathbf{p}$ 

 $\sim$ 

# *Ing. Alfredo Alvarez<br>DIRECTOR DE TESIS*

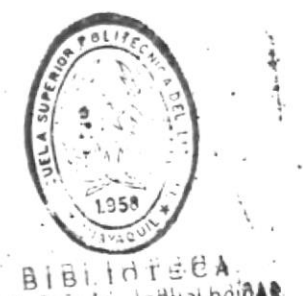

DE ESGUELAS IEDNOLOGICAS

TABLA DE CONTENIDO

Página

#### CAPITULO I

 $\mathcal{L}_{\mathcal{A}}$ 

#### INSTALACION Y REQUERIMIENTOS OPERACIONALES

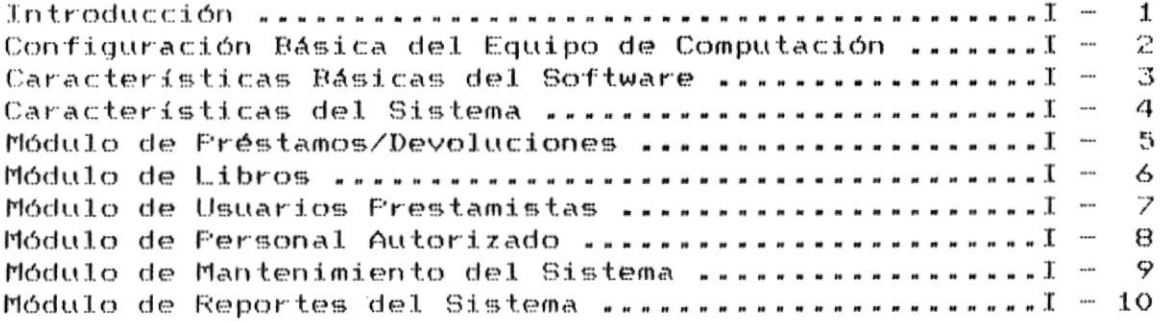

#### CAPITULO II

## MANEJO GENERAL DEL SISTEMA

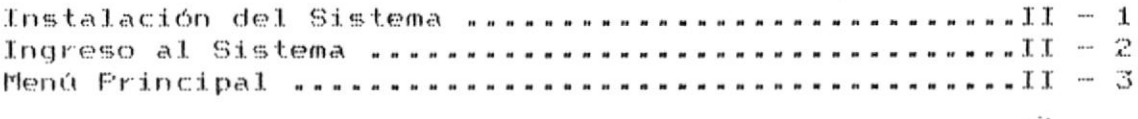

#### CAPITULO III

## MODULO DE PRESTAMOS/DEVOLUCIONES

 $\bullet$ 

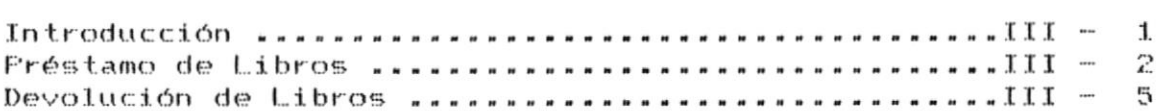

#### CAPITULO IV

#### MODULO DE LIBROS

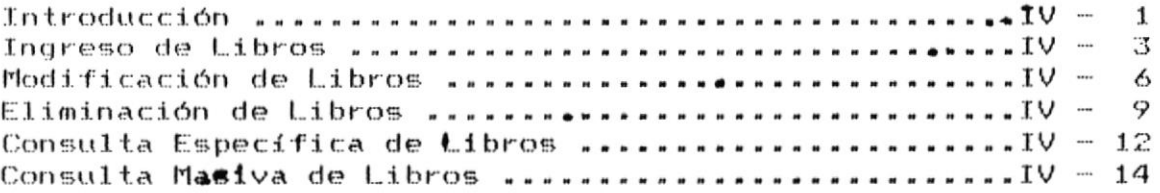

## CAPITULO V

## MODULO DE USUARIOS PRESTAMISTAS

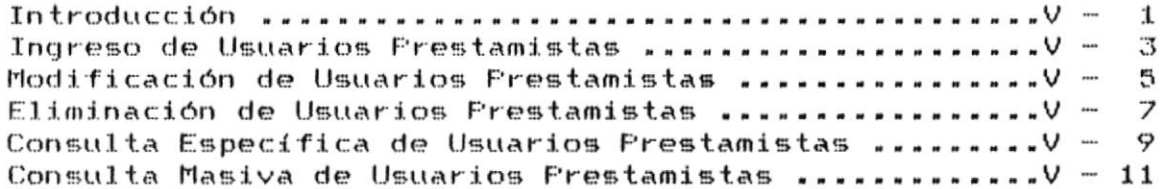

## CAPITULO VI

## MODULO DE PERSONAL AUTORIZADO

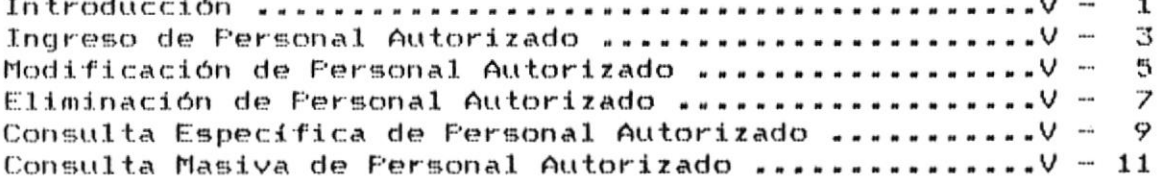

 $\sim$ 

#### CAPITULO VII

## MODULO DE MANTENIMIENTO DEL SISTEMA

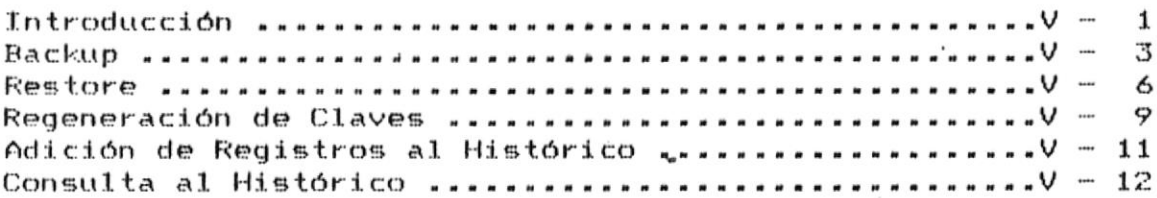

#### CAPITULO VIII

## MODULO DE REPORTES DEL SISTEMA

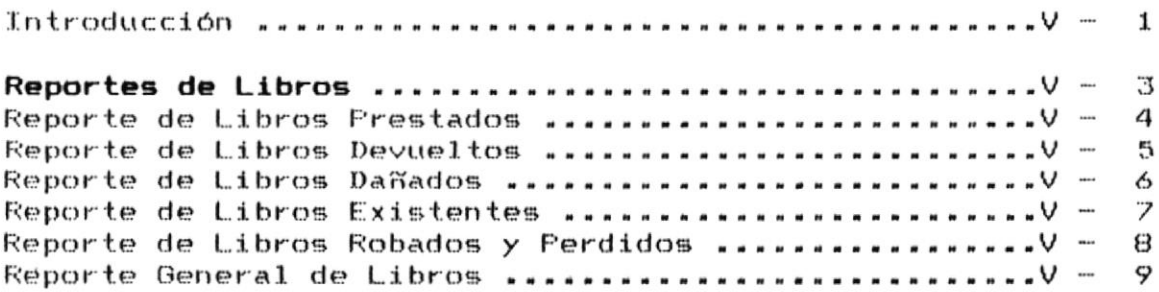

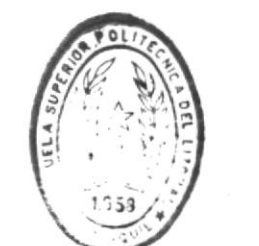

 $\bullet$  '.

**BIBLIOTECA** DE ESCUELAS IECNOLOGICAS

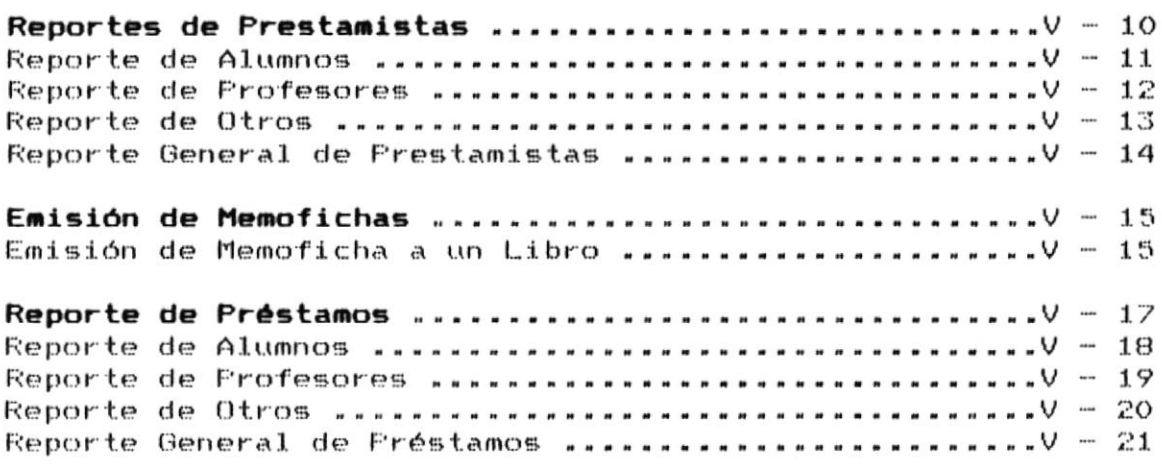

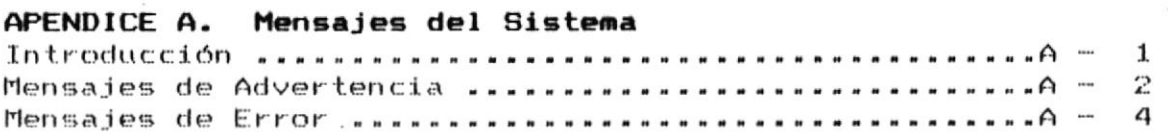

w.

 $\bullet$   $^{\circ}$ 

 $\bar{\phantom{a}}$ 

APENDICE B. REPORTES DEL SISTEMA.

 $\bullet$ 

 $\lambda$ 

 $\sim$ 

## CAPITULO I

## INSTALACION

## $\mathbf{Y}$

## REQUERIMIENTOS OPERACIONALES

 $\bullet$   $\ddot{\circ}$ 

## INTRODUCCION.

La Facultad deIngeniería Marítima y Ciencias del Mar (F.I.M.C.M) no cuenta con un sistema de manejo de de biblioteca que brinde los servicios necesarios y adecuados requeridos por los estudiantes, profesores o cualquier persona que necesite-de estos servicios. For lo que hay 1 anecesidad de llevar a efecto un sistema que permita realizar el objetivo que se ha trazado el personal de biblioteca de la facultad.

Luego de haber analizado las deficiencias y necesidades del sistema actual se llegó a la conclusión de lo valioso que sería implementar un sistema-automatizado que pueda realizar-este  $Cont.$ 

Para el caso de Libros se puede tendrá información actualizada de los libros existentes, se podrá realizar el ingreso de nuevos libros, modificación de la información acerca de un libro y eliminación de libros.

En lo que se refiere a Préstamos y Devoluciones se podrá realizar el préstamo de un libro o su devolución.

También se llevará un control acerca de los Usuarios<br>Prestamistas de Libros tomando sus datos cuando es un<br>prestamista-nuevo, modificando-sus datos-cuando-el prestamista ya haya sido registrado, eliminando un prestamista. Se podrán efectuar consultas acerca de-un prestamista o-por grupo-deprestanistas.

El sistema incluye también reportes acerca de libros (prestados, devueltos, dañados, existentes, robados y perdidos),<br>prestamistas (alumnos.profesores y otros), emisión de memofichas, préstamos (de alumnos, profesores y otros).

## CONFIGURACION BASICA DEL EQUIPO DE COMPUTACION.

Para el buen funcionamiento del Sistema en lo que a equipo se refiere se requiere de:

1 MICROCOMPUTADOR, el cual puede ser:

- IBM XT 6 compatible
- IBM AT 6 compatible
- $-$  IBM  $PS/Z$

1 MONITOR, el cual puede ser: - Monocrómatico (un solo color)

\* El monitor puede ser de cualquier marca.

#### DISPOSITIVOS DE ALMACENAMIENTO

- Disco Duro, con una cantidad mínima de 10 Mb.

LECTORA DE DISKETTE (mínimo una).

MEMORIA DEL COMPUTADOR, 512K RAM como mínimo.

IMPRESORA, de 80 a 132 columnas.

TECLADO, estándar.

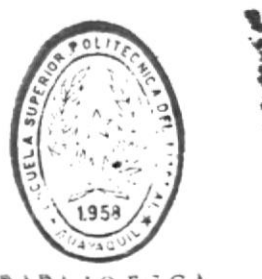

BIBLIOTECA DE ESCUELAS TECNOLOGICAS

Instalación y Requerimientos Operacionales

 $r$ ágina  $r-2$ 

-1 мпівам

 $\cdot$ .

## SOFTWARE. CURUCIERISIICUS BUSICUS DEL

:auațnbau as para que el sistema Bibliotecario funcione en buenas condiciones

- "sistema Operativo D.O.S. Versión 3.0 0 mayor.

adelante. ua - Sistema de Base de Datos EOXBASE FLUS, versión 2.00

- emergios de Programas del Sistema.

- Archivos de Datos del Sistema.

estanaisanegO estneimineupeñ y nóisaisfeni

 $\ddot{\phantom{a}}$ 

 $PAatna 1-4$ 

## CARACTERISTICAS DEL SISTEMA.

Este sistema tiene como objetivo llevar un control acerca del Sistema Bibliotecario de la Facultad de Ingeniería Marítima y Ciencias del Mar, que comprende: Préstamo y Devolución de Libros, Ingreso de Nuevos Libros, Modificación, Eliminación y Consulta de Libros, Ingreso de Nuevos Prestamistas, Modificación, Eliminación y Consulta de, Reporte de Libros, Prestamistas, Emisión de Memofichas, Reporte de Préstamos.

Adiconalmente el sistema está compuesto de otro módulos como son el módulo de Personal Autorizado, por medio del cual sólo las personas autorizadas tienen acceso al sistema; y el módulo de Mantenimiento del Sistema el cual comprende la regeneración de archivos que el sistema necesita para trabajar en forma precisa, el almacenamiento de información-del Sistema en disco, la recuperación de los archivos con información del Sistema, así como también el mantenimiento de un archivo histórico.

El nuevo Sistema permitirá obtener información actualizada y confiable lo cual facilitará el manejo de los libros y un adecuado servicio de biblioteca.

Instalación y Requerimientos Operacionales

## MODULO DE PRESTAMOS/DEVOLUCIONES

Este módulo está compuesto de:

#### PRESTAMOS.

En esta opción se permite que un usuario prestamista pueda efectuar el préstamos de un libro para lo cual se piden los datos necesarios sobre el código de libro que va a prestar, quién va a prestarlo, cuándo y cuántos días de préstamo..

#### DEVOLUCIONES.

En lo que se refiere a Devolución de Libros, ésta se realiza cuando el usuario prestamista se acerca a devolver el libro a biblioteca. Para efectuar la devolución se requiere ingresar el código del libro a devolver, quién lo va a devolver, fecha en que lo está devolviendo y el estado del libro (Bueno, Robado, Dañado, Perdido).

#### MODULO DE LIBROS.

El módulo de libros comprende:

#### INGRESO DE LIBROS.

El ingreso de libros se realiza cuando llega a biblioteca un nuevo libro para ponerlo a disposición de los usuarios prestamistas.

#### MODIFICACION DE LIBROS.

La modificación de libros se lleva a efecto cuando se requiere hacer cambios a los datos tomados en la opción de Ingreso de Libros.

#### ELIMINACION DE LIBROS.

El proceso de eliminación se lleva a efecto cuando el libro está perdido, dañado o robado y se lo quiere eliminar del sistema de biblioteca.

#### CONSULTA ESPECIFICA DE LIBROS.

La consulta específica de libros se lleva a efecto con el fin de obtener datos sobre un libro.

#### CONSULTA MASIVA DE LIBROS.

La consulta masiva de libros comprende obtener información de libros de acuerdo a Libros Prestados, Libros Robados, Libros Perdidos, Libros Dañados, Libros en Biblioteca, Libros en General, Búsqueda por Nombre de Libro y Búsqueda por el Autor.

 $P4a1na 1-b$ 

#### MODULO DE USUARIOS PRESTAMISTAS.

El módulo de usuarios prestamistas está dividido en:

#### INGRESO DE USUARIOS PRESTAMISTAS.

El ingreso de Usuarios Prestamistas se realiza cuando llega a biblioteca un nuevo usuario de los libros. Cuando una persona que no es un lusuario prestamista registrado en el sistema va a realizar un préstamo de libro (opción de préstamo de libros), el sistema detecta que no se encuentra registrado y automáticamente lo registra en el archivo respectivo.

#### MODIFICACION DE USUARIOS PRESTAMISTAS.

La modificación de usuarios prestamistas-se lleva a efecto cuando se requiere hacer cambios a los datos tomados en la opción de Ingreso de Usuarios Prestamistas.

#### ELIMINACION DE USUARIOS PRESTAMISTAS.

El proceso de eliminación se lleva a efecto cuando el usuario prestamista no frealiza préstamos en la actualidad y se decide eliminarlo del sistema.

#### CONSULTA ESPECIFICA DE USUARIOS PRESTAMISTAS.

La consulta específica de Usuarios-Prestamistas se lleva a efecto con el fin de obtener datos sobre un usuario de cualquier tipo (alumno, profesor, otros).

#### CONSULTA MASIVA DE USUARIOS PRESTAMISTAS.

La consulta masiva de libros comprende obtener información de usuarios prestamistas por grupo de : alumnos, profesores, otros: y Consulta General.

Pâgina  $x - 7$ 

 $\bullet$  '.

 $\bullet$  '

#### MODULO DE PERSONAL AUTORIZADO.

El módulo de personal autorizado comprende:

#### INGRESO DE PERSONAL AUTORIZADO.

El ingreso de Personal Autorizado se debe realizar cuando una nueva persona va a manejar el sistema de biblioteca, debido a que no todos tienen acceso a manejar el sistema. También hay clases de usuario, unos podran-realizar todos los procesos disponibles en el sistema otros no, la diferencia está dada en el nivel-de autorización que se pide al ingresar un nueva persona autorizada.

#### MODIFICACION DE PERSONAL AUTORIZADO.

La modificación de datos del personal autorizado se lleva  $\mathbf{a}$ efecto cuando se requiere hacer cambios a los datos tomados en la opción de Ingreso de Fersonal Autorizado.

#### ELIMINACION DE PERSONAL AUTORIZADO.

El proceso de eliminación se lleva a efecto cuando la persona autorizada ya no va a manejar el sistema por lo tanto debe ser eliminado del sistema.

#### CONSULTA ESPECIFICA DE PERSONAL AUTORIZADO.

La consulta específica de Personal Autorizado se lleva a efecto con el fin de obtener datos sobre una persona con autorización de usar el sistema, de cualquier nivel de autorización que ésta sea.

#### CONSULTA MASIVA DE PERSONAL AUTORIZADO.

Instalación y Mequerimientos Operacionales

La consulta masiva de Personal Autorizado comprende obtener información de personal autorizado por grupo de usuarios autorizados Comunes, Especiales y en General.

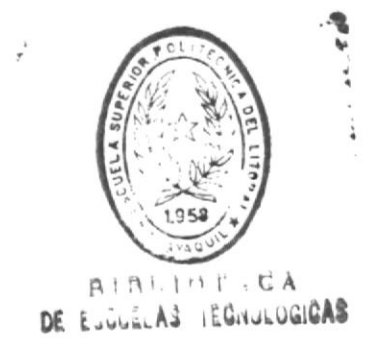

Pagina 1-8

## MODULO DE MANTENIMIENTO DEL SISTEMA.

El módulo de mantenimiento del sistema comprende:

#### **BACKUP.**

Este proceso permite al usuario obtener una copia de Seguridad de uno o todos los archivos que utiliza el sistema de biblioteca. Esta copia se graba en diskette el cual debe ser puesto en el drive A ó B.

#### RESTORE.

Esta opción del sistema. le permite copiar o restaurar desde diskette al disco duro los archivos del sistema.

#### REGENERACION DE CLAVES.

Este proceso de regeneración de claves le permite al usuario ordenar los archivos de acuerdo a sus claves. Se puede escoger el archivo a regenerar que puede uno o todos los archivos del sistema de biblioteca.

#### ADICION DE REGISTROS AL HISTORICO.

El sistema permite llevar una historia de todas las operaciones de préstamos de libros, las cuales son registradas en el archivo histórico hasta una fecha determinada por el ususario.

## CONSULTA AL HISTORICO.

La consulta al histórico permite obtener información de libro que fue prestado, quién fue el prestamista, tipo de prestamista, Fecha de préstamo, Fecha de Devolución.

Instalación y Requerimientos Operacionales

 $PAGInA 1-7$ 

 $\bullet$   $\ddot{\circ}$ 

#### MODULO DE REPORTES DEL SISTEMA.

El módulo de reportes del sistema incluye:

#### REPORTE DE LIBROS.

El proceso de reportes de libros está clasificado en : Libros Prestados, Libros Devueltos, Libros Dañados, Libros Existentes, LIbros Robados y Ferdidos y Libros en General.

#### REPORTE DE PRESTAMISTAS.

Esta opción está dividida en Reportes de: Alumnos, Profesores, Otros Prestamistas ó Todos.

#### EMISION DE MEMOFICHAS.

El proceso de emisión de memofichas se realiza para-obtenr información de un libro en forma de reporte; para realizar este proceso se pide información de dónde proviene el libro, tipo de libro y código del libro.

#### REPORTE DE PRESTAMOS.

Esta opción permite obtener reportes de los préstamos efectuados por Alumnos, Profesores, Otro tipo de prestamistas o de Todos los que han hecho préstamos hasta la fecha.

CAPITULO II

 $\mathcal{L}_{\text{max}}$  . The set of  $\mathcal{L}_{\text{max}}$ 

 $\sim$ 

a de l'air Mont Paul 1400 city

 $\bullet$ 

# MANEJO GENERAL DEL SISTEMA

 $\sim 10^{11}$ 

 $\sim 10^{-10}$ 

 $\sim$ 

.  $\blacktriangleright$ 

 $\bar{a}$ 

## INSTALACION DEL SISTEMA.

El Sistema de Biblioteca estágrabado en un diskette (disco flexible):

- Diskette Master.

Para realizar el proceso de instalación del sistema se deberan realizar los siguientes pasos:

a) Iniciar el proceso de instalción insertando el diskette Master en el drive A.

b) Posicionarse en el drive A, digitando:

 $A1 \leq -1$ 

c) Digitar la palabra INSTALL, de la siguiente manera:

A>INSTALL<\_

 $r$ agina  $r-1$ 

 $\cdot$ 

 $\ddot{\phantom{a}}$ 

Una vez que Ud. está listo para trabajar con el sistema debe digitar:

## $C: \S$ ISBIB

Inmediatamente aparece la siguiente pantalla:

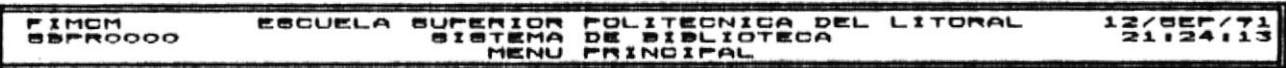

Ingrese Bu Código de Accceso. I

#### E80..8alir

A continuación debe digitar el código de acceso al sistema drië le ha sido asignado y presionar < U (Enter) si desea trabajar en el sistema:

#### <Código de Acceso> <\_

Si Ud. desea cancelar el trabajo presione la tecla Esc.

**M**Hanejo General del Sistema

Una vez que Ud. ha ingresado su código de acceso se presenta la siguiente pantalla:

SUPERIOR POLITECNICA DEL LITORAL<br>SISTEMA DE BIBLIOTECA<br>MENU PRINCIPAL FIMEM<br>SPPROOOO **EBCUELA** 12( 74, 74

> $\mathbf{1}$ . Prestamos/Devoluciones 2. Mantenimiento de Libros Mantenimiento de Usuarios restamistas  $\mathbf{B}$ . Mantenimiento de Personal Autorizado **A**. Mantenimiento del Biatema  $\bullet$ . Reportes del Sistema  $7.$  Fin

Prestamos y Devoluciones de Libros

En este instante Ud. puede : a) Ubicarse con las teclas de posicionamiento del cursor en cualquiera de las opciones y dar <= (Enter), 6

b) Fuede presionar la tecla correspondiente al número de la opción.

For cualquiera de las opciones que escoja Ud. obtendrá otra pantalla de opciones.

 $PABInA 11-3$ 

# CAPITULO III

## MODULO DE

# PRESTAMOS/DEVOLUCIONES

 $\bullet$   $^{\circ}$ 

#### Introducción.

Objetivo: Este módulo sirve para realizar préstamos  $\circ$ devoluciones de libros.

Después de escoger del menu principal Préstamos/Devoluciones (Opción 1) Ud. visualizará la siguiente pantalla:

#### ESCUELA SUPERIOR POLITECNICA DEL LITORAL<br>SISTEMA DE BIBLIOTECA<br>PRESTAMO/DEVOLUCION DE LIBROS FINCH<br>BBPR0100 131755172

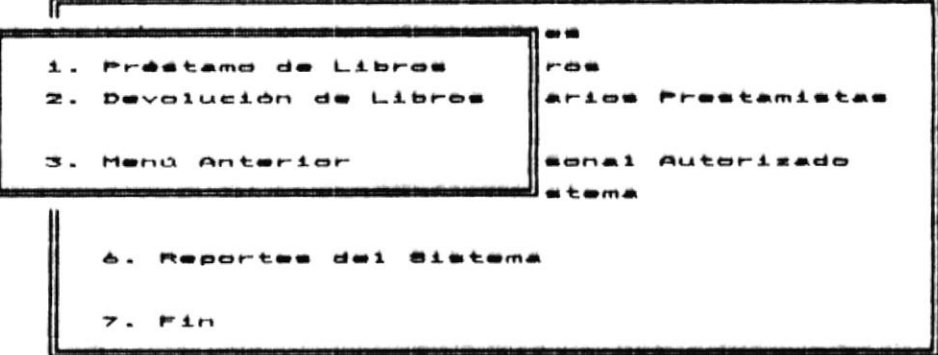

Ud. puede escoger la opción que desee de dos maneras:

- Ubicarse con las teclas de posicionamiento de cursor y a) luego presionar <= (Enter).
- b) Presionar la tecla con el número 1, 2 ó 3 que son  $1a5$ disponibles para esta pantalla.

 $5i$ escogió Préstamos de Libros  $(operation 1)$  $Ud$ . verá  $\mathbf{a}$ continuación la pantalla que le permitirá realizar el préstamo del libro.

Si escogió Devolución de Libros (opción 2) Ud irá a la pantalla que le permitirá efectuar una devolución de libro.

Si Ud. escogió Menú Anterior (opción 3) Ud. verá a continuación la pantalla del Menú Principal.

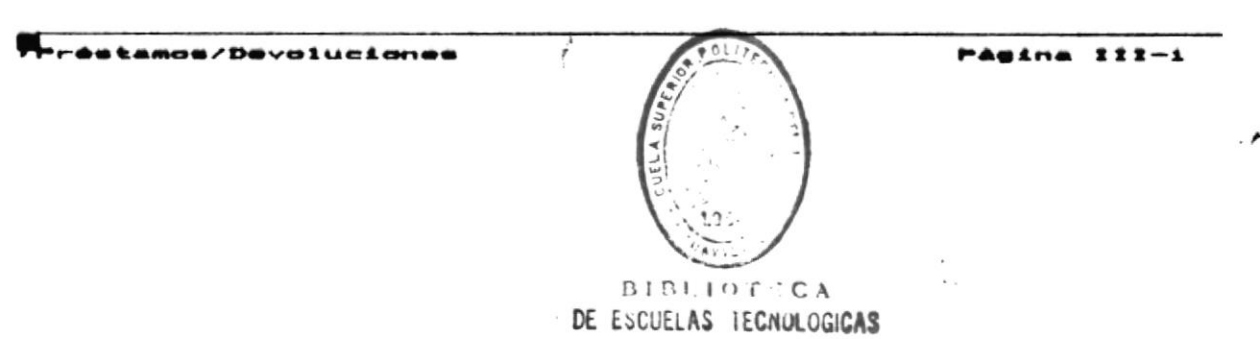

Manuel del Usuario Bistema Bibliotecario #### Préstamo de Libros.

Objetivo: Esta opción le permite realizar el préstamo de un libro.

Si Ud. escogió esta opción de  $1a$ pantalla de Préstamo/Devoluciones de Libros a continuación aparecerá:

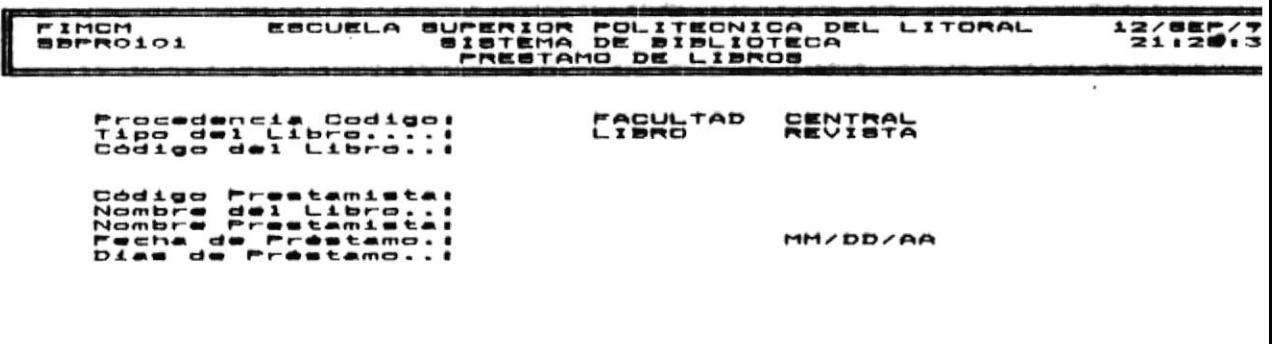

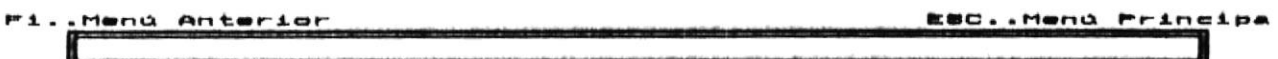

En este momento Ud. tiene la opción de:  $\cdot$ 

a) Presionar F1 para volver al menú anterior (Pantalla de Préstamo/Devolución de Libros).

b) Fresionar Esc para volver al menú principal (Pantalla de Menú Principal).

c) Realizar el Préstamo del Libro; siga los siguientes pasos para realizar este proceso:

- Digitar la Procedencia del Libro que debe ser  $c.1$ una letra F (Facultad) ó C (Central).
- $c.2$ Ingresar el Tipo de Libro que debe ser una letra L (Libro) ó R (Revista).
- $c.3$ Ingresar el Código del Libro que debe ser de hasta cuatro letras y/o números.

Luego de haber ingresado esta información el sistema chequeará si el libro con estas características existe ó está disponible, si no es así uno de estos mensajes de error aparece en la parte inferior de la pantalla:

Préstamos/Devoluciones

**PAULHA 111-2** 

Manual del Usuario Bistema Bibliotecario

Código del Libro No Existe presione ENTER y continua....

#### El Libro No Se Encuentra Disponible Presione ENTER y continua...

Fresione ENTER y tendrá nuevamente la oportunidad de realizar el proceso de Préstamo de Libros.

Información Adicional sobre mensajes de error puede ser encontrada en el Apéndice A.

Si ningún mensaje de error resultó siga con los siguientes pasos:

Ingrese el código del prestamista que consta  $c.4$ de hasta diez letras y/o números.

Si el prestamista no se encuentra registrado un mensaje de error aparecerá en pantalla:

#### Tipo de Usuario No Válido Presione ENTER y continua....

Debe ingresar un código de prestamista que ya se encuentre registrado en el sistema.

- c.5 El nombre del libro aparecerá escrito.
- El nombre del prestamista aparecerá escrito. c.6
- c.7 Ingresar la fecha de préstamo, aparecerá la fecha actual. Puede modificarla tomando en cuenta que el formato es Mes/Día/Año como está indicado en la pantalla (MM/DD/AA).
- $c.8$ Ingrese Días de Préstamo que es de hasta dos números.

Hna vez que ingresó el último campo tiene disponible las siguiente opciones:

- F1 para volver al Menú Anterior sin efectuar el  $a)$ préstamo del libro.
- Esc para volver al-Menú Principal sin realizar-elb) préstamo del libro.
- c) Ctrl-A para efectuar el préstamo del libro. Un mensaje aparecerá en la parte inferior de la pantalla:

Préstamo Realizado Existosamente Presione ENTER y continua....

Préstamos/Devoiucionas

**PASINA III-3** 

 $\blacksquare$ 

Hanual del Usuario Bistama Bibliotecario

Crt1-E para salir sin efectuar el préstamo del libro.<br>Un mensaje aparecerá en la parte inferior de la  $\mathbf d$ pantalla:

.<br>De la propriété de la propriété de la propriété de la propriété de la propriété de la propriété de la propriét

Préstamo del Libro No Se Realizó Presione ENTER y continua....

**Préstamos/Devoluciones** 

PAGINA III-4

ъ

 $\cdot$ 

 $\bullet$   $\ddot{\circ}$ 

## Devolución de Libros.

Objetivo: Esta opción le permite efectuar la devolución de un libro.

 $51$ Ud. escogió esta opción de  $1a$ pantalla de Préstamo/Devoluciones de Libros a continuación aparecerá:

## EBOUELA BUPERIOR POLITECNICA DEL LITORAL<br>BIBTEMA DE BIBLIOTECA<br>DEVOLUCIONES DE LIBROS FIMOM<br>SPPRO102 131755134 Procedencia Código:<br>Tipo del Libro....!<br>Código del Libro... **LISH** TAD **REVISAL** Codigo Prestamista:<br>Nombre del Libro:.!<br>Mombre Prestamo..!<br>Fecha de Préstamo..!<br>Dias de Préstamo..!<br>Pecha Devolución..!<br>Estado del Libro..! MM/DD/AA<br>Robado Danado Perdido **BUENO** ESC. Menú Principal Fi..Menú Anterior

En este momento Ud. tiene la opción de:

a) Presionar F1 para volver al menú anterior (Pantalla-de Préstamo/Devolución de Libros).

b) Presionar Esc para volver al menú principal (Pantalla de Menú Principal).

c) Realizar la Devolución del Libro: siga los siguientes pasos para realizar este proceso:

- $c.1$ Digitar la Procedencia del Libro que debe ser una letra F (Facultad) 6 C (Central).
- $c.2$ Ingresar el Tipo de Libro que debe ser una letra L (Libro) 6 R (Revista).
- $c.3$ Ingresar el Código del Libro que debe ser puede ser de hasta ocho letras y/o números.

Luego de haber ingresado esta información el sistema chequeará si el libro con estas características existe o se encuentra prestado, si no es así uno de estos mensajes de error aparece en la parte inferior de la pantalla:

Fréstamon/Devoluciones

PASINA III-B

Código del Libro No Existe presione ENTER y continua....

Libro No Está Prestado Presione ENTER y continua....

Préstamo de Libro No Existe Presione ENTER y continua....

Presione ENTER y tendrá nuevamente la oportunidad de realizar el proceso de Devolución de Libros.

Información Adicional sobre mensajes de error puede ser encontrada en el Apéndice A.

 $Si$ ningún mensaje de error resultó siga con  $105$ siguientes pasos:

 $c.4$ Ingrese el código del prestamista que consta de hasta diez letras y/o números.

Si el prestamista no se encuentra registrado un mensaje de error aparecerá en pantalla:

#### Tipo de Usuario No Válido Presione ENTER y continua....

Debe ingresar un código de prestamista que ya se encuentre registrado en el sistema.

- $c.5$ El nombre del libro aparecerá escrito.
- $c.6$ El nombre del prestamista aparecerá escrito.
- c.7 La fecha de préstamo aparecerá por pantalla.
- c.8 Días de Préstamo aparece en la pantalla.
- $c.9$ Ingrese la fecha de devolución aparecerá por pantalla la fecha actual. Ud. puede formato modificarla observando  $\epsilon$   $\approx$  1 Mes/Dia/Año, como lo indica la pantalla.

Un mensaje de error puede aparecer:

#### Devolución de Libro Pasada de Fecha Presione ENTER y continua...

Esto ocurre cuando el prestamista no devolvió el libro a tiempo.

c.10 Ingresar Estado del Libro que debe ser dos letras BU (BUENO), RO (ROBADO), DA (DARADO) ó PE (PERDIDO).

réstamos/Devoluciones

PASING III-A

 $\cdot$   $\star$ 

 $\bullet$   $\ddot{\circ}$ 

Una vez que ingresó el último campo tiene disponible las siguiente opciones:

- F1 para volver al Menú Anterior sin efectuar la  $a)$ Devolución del Libro.
- b) Esc para volver al-Menú Principal sin realizar-la Devolución del Libro.
- Ctrl-A para efectuar la Devolución del Libro. Un c) mensaje aparece en la parte inferior de la pantalla:

Devolución del Libro Fue Existosa Presione ENTER y continua....

Crtl-E para salir sin efectuar la Devolución del Libro. d) Un mensaje aparecerá en la parte inferior de la pantalla:

Devolución No Fue Realizada Presione ENTER y continua....

.  $\star$ 

 $\bullet$   $\mathcal{V}$ 

# CAPITULO IV

 $\mathcal{A}$ 

 $\mathbf{p}$ 

MODULO DE LIBROS

 $\bullet$ 

 $\bullet$   $\mathbb{R}^2$ 

 $\cdot$   $\lambda$ 

 $\ddot{\phantom{a}}$ 

 $\ddot{\cdot}$ 

. . . . . . . . . .

inuai dei Usuario Bistema Bibliotecario

#### Introducción.

Objetivo: Este módulo sirve para-realizar ingreso de nuevo<br>libros, actualización de datos-de identificación de libros eliminación de libros y consulta de libros.

Después de escoger del menu principal el proceso Mantenimient de Libros (Opción 2) Ud. visualizará la siguiente pantalla:

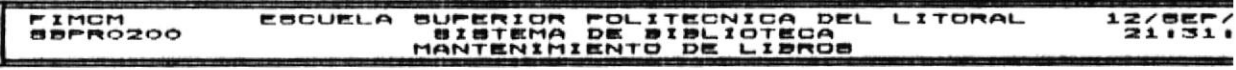

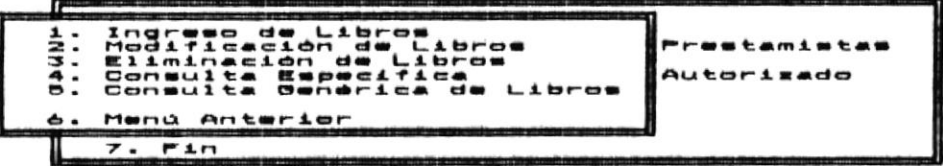

 $\ddot{\phantom{a}}$ 

Ingreso de Nuevos Libros

Ud. puede escoger la opción que desee de dos maneras:

- Ubicarse con las teclas de posicionamiento de cursor y  $a)$ luego presionar < 1 (Enter).
- Presionar la tecla con el número  $1, 2, 3, 4, 5 6 6$  que b) son las disponibles para esta pantalla.

 $51$ escogió Ingreso de Libros (opción 1) Ud. verá a continuación la pantalla que le permitirá realizar el ingreso de un libro.

Si escogió Modificación de Libros (opción 2) Ud irá a la pantalla que le permitirá efectuar una modificación de libro.

 $Si$   $Hd$ . escogió Eliminación de Libros (opción 3) Ud. verá a continuación la pantalla donde podrá efectuar la eliminación de libros.

Si escogió **Consulta Específica** (opción 4) Ud. verá a continuación la pantalla que le permitirá realizar la consulta sobre un libro.

Libros

Pasina IV-1

 $\frac{1}{2}$ 

Libros

Si escogió Consulta Genérica de Libros (opción 5) Ud irá a la pantalla que le permitirá realizar la consulta genérica de libros.

Si Ud. escogió Menú Anterior (opción 6) Ud. verá a continuación la pantalla del Menú Principal.

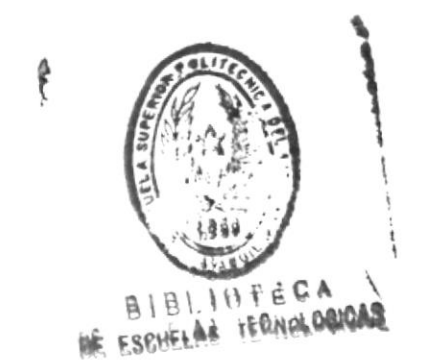

#### Ingreso de Libros.

Objetivo: Este módulo sirve para registrar el ingreso de nuevos libros

Después de escoger del menu de Mantenimiento de Libros  $e1$ proceso Ingreso de Libros (Opción 1) Ud. visualizará  $1a$ siguiente pantalla:

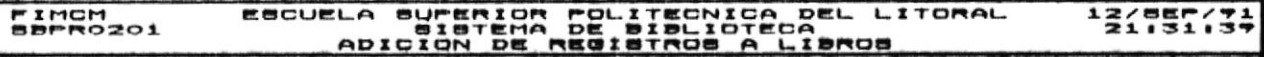

Procedencia Código.:<br>Tipo del Libro......<br>Código del Libro.... **EASHLTAD** RECIERA AAAA MM/DD/AA

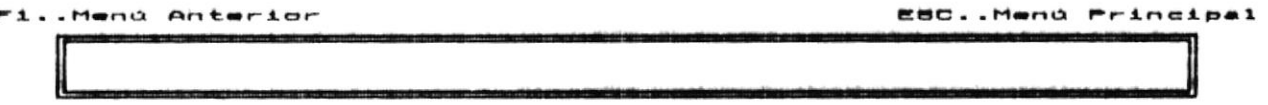

En este momento Ud. tiene la opción de:

a) Presionar F1 para volver al menú anterior (Pantalla-de Mantenimiento de Libros).

b) Fresionar Esc para volver al menú principal (Pantalla de Menú Principal).

c) Realizar el Ingreso del Libro; siga los siguientes pasos para realizar este proceso:

- $c.1$ Digitar la Procedencia del Libro que debe ser una letra F (Facultad) 6 C (Central).
- Ingresar el Tipo de Libro que debe ser una  $c.2$ letra L (Libro) 6 R (Revista).
- $c.3$ Ingresar el Código del Libro que debe ser de hasta ocho letras y/o números.

Luego de haber ingresado esta información el sistema chequeará si el libro con estas características no existe o no se encuentra registrado por el sistema, si no es así uno de estos mensajes de error aparece en la

Labros

PAULNA IV-3

.  $\blacktriangleright$ 

 $\bullet$   $\ddots$ 

parte inferior de la pantalla:

Procedencia del Código No Válido Presione ENTER y continua....

Código del Libro No Válido Presione ENTER y continua....

Tipo del Libro No Válido Presione ENTER y continua....

Código del Libro Duplicado Presione ENTER y continua....

Presione ENTER y tendrá nuevamente la oportunidad de realizar el proceso de Ingreso de Libros.

Información Adicional sobre mensajes de error puede ser encontrada en el Apéndice A.

ningún mensaje de error resultó siga con los Si siquientes pasos:

 $c.4$ Ingrese el Area del Libro que consta de hasta quince letras y/o números.

Un mensaje de error puede resultar si Ud. no ingresa correctamente esta información:

#### Codificación de Biblioteca No Válido Presione ENTER y continua..

Ingrese el Título del Libro que consta de  $c.5$ hasta cuarenta letras y/o números.

Un mensaje de error puede resultar si Ud. no ingresa correctamente esta información:

#### Titulo del Libro No Válido Presione ENTER y continua..

 $c.6$ Ingrese el Autor del Libro que consta  $rf$  $\rho$ hasta cuarenta letras y/o números. Si  $\mathsf{P}1$ ingreso no es correcto un mensaje de error aparecerá en pantalla:

#### Autor del Libro No Válido Presione ENTER y continua...

Ingrese el nombre de la Editorial del Libro  $c.7$ que consta de hasta 15 letras y/o números. Si el ingreso no es correcto un mensaje de error aparecerá en pantalla:

Editor del Libro No Válido Presione ENTER y continua....

Libros

Pagina IV-4

 $\cdot$
c.8 Ingrese el Año de Edición que consta de hasta 4 números. Si el ingreso no es correcto un mensaje de error aparecerá en pantalla:

Año de Edición No Válido Presione ENTER y continua....

Ingrese el Valor del Libro que debe ser mayor  $c.9$ a cero. Si el ingreso no es correcto un mensaje de error aparecerá en pantalla:

Valor del Libro Menor o Igual a Cero Presione ENTER continua....

c.10 Ingresar la Fecha de Ingreso del Libro que puede ser la fecha actual.

Una vez que ingresó el-último campo tiene disponible l siguiente opciones:

- F1 para volver al Menú Anterior sin efectuar el Ingreso  $a)$ del Libro.
- Esc para volver al Menú Principal  $b)$ sin realizar el Ingreso del Libro.  $\ddot{\phantom{a}}$
- C) Ctrl-A para efectuar el Ingreso del Libro. Un mensaje aparece en la parte inferior de la pantalla:

Adición de Registro Exitosa Presione ENTER y continua....

d) Crtl-E para salir sin efectuar el Ingreso del Libro. Un mensaje aparecerá en la parte inferior de la pantalla:

Registro No Fue Adicionado Presione ENTER y continua....

.  $\blacktriangleright$ 

#### Modificación de Libros.

Objetivo: Este módulo sirve para registrar algún cambio en los datos de identificación del Libro.

Después de escoger del menu de Mantenimiento de Libros e1 proceso Modificación de LIbros (Opción 2) Ud. visualizará  $1a$ siquiente pantalla:

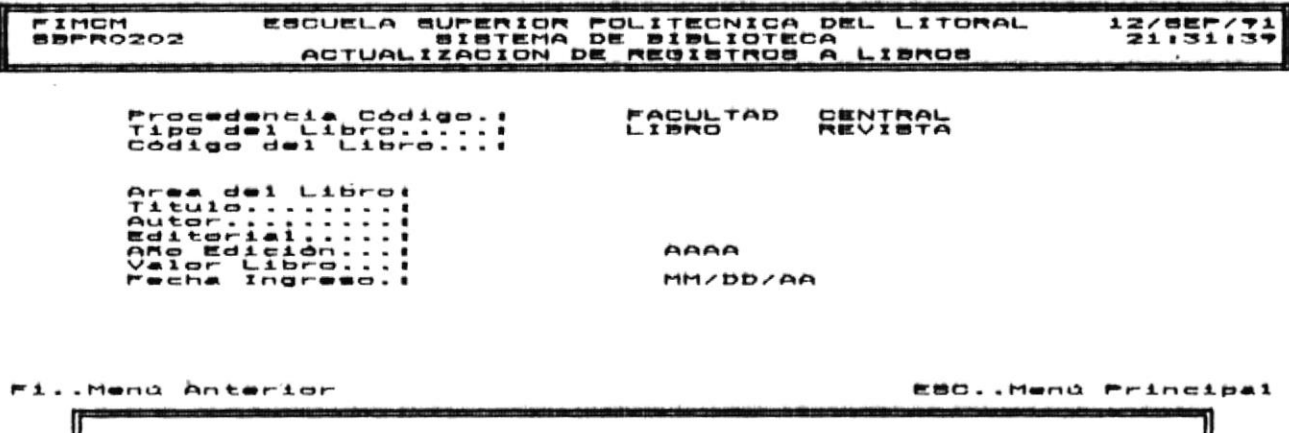

En este momento Ud. tiene la opción de:

a) Presionar F1 para volver al menú anterior (Pantalla-de Mantenimiento de Libros).

b) Presionar Esc para volver al menú principal (Pantalla de Menú Principal).

c) Realizar la Modificación del Libro; siga los siguientes pasos para realizar este proceso:

- $c.1$ Digitar la Procedencia del Libro que debe ser una letra F (Facultad) 6 C (Central).
- $c.2$ Ingresar el Tipo de Libro que debe ser una letra L (Libro) ó R (Revista).
- Ingresar el Código del Libro que debe ser de  $c.3$ hasta ocho letras y/o números.

Luego de haber ingresado esta información el sistema chequeará si el libro con estas características se encuentra registrado por el sistema, si no les así uno de estos mensajes de error aparece en la parte inferior

Libros

Página IV-a

 $\bullet$  '

de la pantalla:

Procedencia del Código No Válido Presione ENTER y continua....

Código del Libro No Válido Presione ENTER y continua....

Tipo del Libro No Válido Presione ENTER y continua....

Código del Libro No Existe Presione ENTER y continua....

Presione ENTER y tendrá nuevamente la oportunidad de realizar el proceso de Modificación de Libros.

Información Adicional sobre mensajes de error puede ser encontrada en el Apéndice A.

Si ningún mensaje de error resultó siga con los siquientes pasos:

c.4 Modifique si desea el-Area del Libro que consta de hasta quince letras y/o números.

Un mensaje de error puede resultar si Ud. no ingresa correctamente esta información:

#### Codificación de Biblioteca No Válido Presione ENTER y continua..

Ud. puede modificar la información que se detalla a continuación, pero si no lo desea hacer presione <-ENTER) para continuar.

r. 5 Modifique si desea el Título del Libro que consta de hasta cuarenta letras y/o números.

Un mensaje de error puede resultar si Ud. no ingresa correctamente esta información:

Titulo del Libro No Válido Presione ENTER y continua..

 $c.6$ Modifique si desea Autor del Libro que consta de hasta cuarenta letras y/o números. Si el ingreso no es correcto un mensaje de error aparecerá en pantalla:

#### Autor del Libro No Válido Presione ENTER y continua...

Modifique si desea el nombre de la Editorial  $c.7$ del Libro que consta de hasta 15 letras y/o números. Si el ingreso no es correcto  $\mathbf{u}$ 

Libros

Pagina IV-7

 $\cdot$ 

mensaje de error aparecerá en pantalla:

#### Editor del Libro No Válido Presione ENTER y continua....

Modifique si desea Año de Edición que consta  $c.8$ de hasta 4 números. Si el ingreso no es correcto un mensaje-de error aparecerá en pantalla:

#### Año de Edición No Válido Presione ENTER y continua....

Actaulice si desea el Valor del Libro que<br>debe ser mayor a cero. Si el ingreso no es  $c.9$ correcto un mensaje de error aparecerá en pantalla:

Valor del Libro Menor o Igual a Cero Presione ENTER y continua....

c.10 Modifique si desea la Fecha de Ingreso del Libro que puede ser la fecha actual.

Una vez que ingresó el último campo tiene-disponible las siguiente opciones:  $\ddot{\phantom{a}}$  :

- F1 para volver al Menú Anterior sin efectuar la  $a)$ Modificación del Libro.
- Esc para volver al-Menú Principal sin realizar-la  $b<sub>1</sub>$ Modificación del Libro.
- Ctrl-A para efectuar la Modificación del Libro. Un C) mensaje aparece en la parte inferior de la pantalla:

Actualización de Registro Exitosa Presione ENTER y continua....

 $d$ Crtl-E para salir sin efectuar la Modificación del Libro. Un mensaje aparecerá en la parte inferior de la pantalla:

Registro No Fue Actualizado Presione ENTER y continua....

 $L_{\text{thros}}$ 

Pagina IV-8

 $\cdot$ 

# Eliminación de Libros.

Objetivo: Esta opción sirve para registrar la eliminación de  $\mathbf{u}$ Libro.

Después de escoger del menu de Mantenimiento de Libros  $\epsilon$  1 proceso Eliminación de Libros (Opción 3) Ud. visualizará  $1a$ siquiente pantalla:

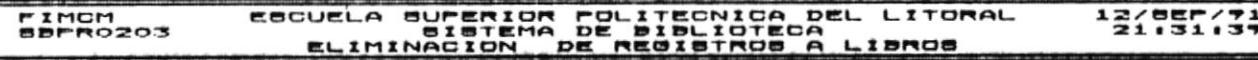

REVISAL

Procedencia Código.:<br>Tipo del Libro......<br>Código del Libro...; **LISH**STAD Area del Libro:<br>Autor:.........<br>Editorial......!<br>Ano Edicion....<br>Velona Ingreso.!<br>Melna Ingreso.!

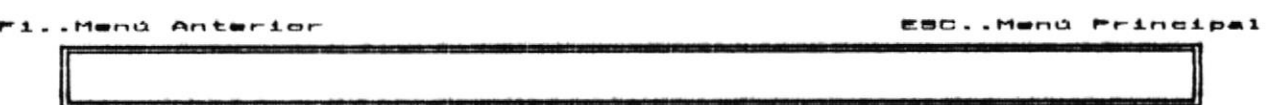

 $\bullet$   $\heartsuit$ En este momento Ud. tiene la opción de:

a) Presionar F1 para volver al menú anterior (Pantalla de Mantenimiento de Libros).

b) Presionar Esc para volver al menú principal (Pantalla de Menú Principal).

c) Realizar la Eliminación del Libro: siga los siguientes pasos para realizar este proceso:

- Digitar la Procedencia del Libro que debe ser  $c.1$ una letra F (Facultad) 6 C (Central).
- Ingresar el Tipo de Libro que debe ser una  $c.2$ letra L (Libro) 6 R (Revista).
- $c.3$ Ingresar el Código del Libro que debe ser de hasta ocho letras y/o números.

Luego de haber ingresado esta información el sistema chequeará si el libro con estas características se encuentra registrado por el sistema, si no es así uno de estos mensajes de error aparece en la parte inferior

Libros

Pagina IV-1

de la pantalla:

Procedencia del Código No Válido Presione ENTER y continua.... Código del Libro No Válido Presione ENTER y continua.... Tipo del Libro No Válido Presione ENTER y continua.... Código del Libro No Existe Presione ENTER y continua.... El Libro No Se Puede Eliminar Presione ENTER y continua....

Presione ENTER y tendrá nuevamente la oportunidad de realizar el proceso de Eliminación de Libros.

Información Adicional sobre mensajes de error puede ser encontrada en el Apéndice A.

 $51$ ningún mensaje de error aparece la siguiente información del Libro:

c.4 Area del Libro

c.5 Titulo del Libro

c.6 Autor del Libro

c.7 Editorial del Libro

c.8 Año de Edición

c.9 Valor del Libro

c.10 Fecha de Ingreso del Libro -

Una vez que aparece la información tiene disponible  $1aB$ siguiente opciones:

- F1 para volver al Menú Anterior sin efectuar a)  $1a$ Eliminación del Libro.
- b) Esc para volver al-Menú Principal sin realizar-la Eliminación del Libro.
- E) Ctrl-A para-efectuar la Eliminación del Libro. Un mensaje aparece en la parte inferior de la pantalla:

Eliminación de Registro Exitosa Presione ENTER y continua....

d) Crtl-E para salir sin efectuar la Eliminación del

Libros

 $Pågina  $10-10$$ 

 $\cdot$ 

 $\bullet$  .

 $\bullet$ 

#### Hanuai dei Usuario Bistama Bibliotecario

Libro. Un mensaje aparecerá en la parte inferior de la pantallat

 $\label{eq:2.1} \mathcal{E}^{(1)}(\mathcal{E}^{(1)},\mathbf{X}^{(2)}) = \frac{1}{2} \mathcal{E}^{(1)}_{\mathbf{1}} \left[ \mathcal{E}^{(1)}_{\mathbf{1}} \left[ \mathcal{E}^{(1)}_{\mathbf{1}} \left[ \mathcal{E}^{(1)}_{\mathbf{1}} \left[ \mathcal{E}^{(1)}_{\mathbf{1}} \right] \right] \right] \mathcal{E}^{(1)}_{\mathbf{1}} \right]$ 

Registro No Fue Eliminado Presione ENTER y continua....

.  $\blacktriangleright$ 

 $\bullet$   $\ddot{\circ}$ 

muai dei Ueuario Bistema Bibliotecario

# Consulta Específica de Libros.

Objetivo: Esta opción sirve para efectuar la consulta de un solo Libro.

Después de escoger del menu de Mantenimiento de Libros  $e1$ Consulta Específica (Opción 4) Ud. visualizará proceso  $1a$ siguiente pantalla:

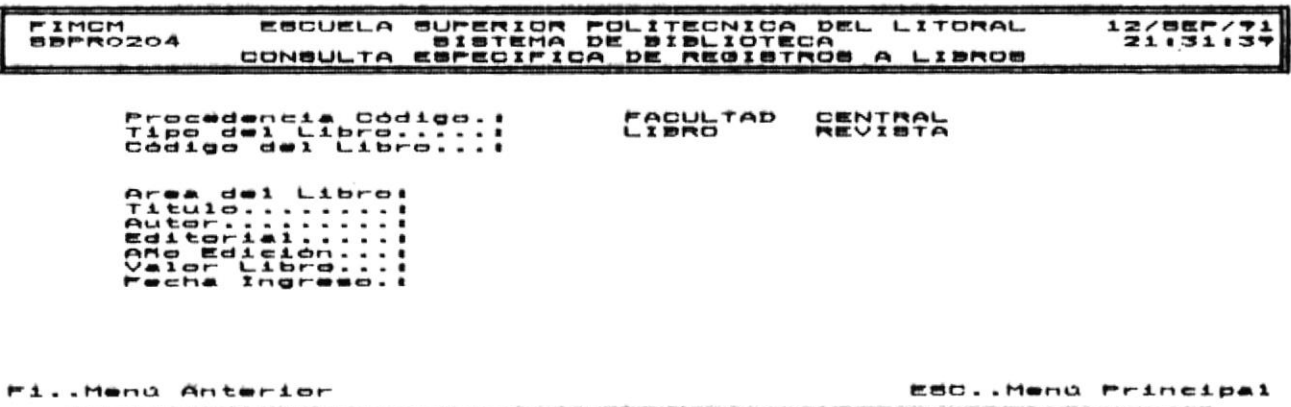

En este momento Ud. tiene la opción de:

a) Presionar F1 para volver al menú anterior (Pantalla-de Mantenimiento de Libros).

b) Presionar Esc para volver al menú principal (Pantalla de Menú Principal).

c) Realizar la Consulta Específica del  $Listbro:$ siga  $105$ siguientes pasos para realizar este proceso:

- $c.1$ Digitar la Procedencia del Libro que debe ser una letra F (Facultad) 6 C (Central).
- Ingresar el Tipo de Libro que debe ser una  $c.2$ letra L (Libro) ó R (Revista).
- Ingresar el Código del Libro que debe ser de  $c.3$ hasta ocho letras y/o números.

Luego de haber ingresado esta información el sistema chequeará si el libro con estas características se encuentra registrado por el sistema, si no es así uno de estos mensajes de error aparece en la parte inferior

Libros

 $r$ Agina  $r v - 12$ 

.  $\blacktriangleright$ 

 $\bullet$   $\ddot{\circ}$ 

de la pantalla:

Procedencia del Código No Válido Presione ENTER y continua.... Código del Libro No Válido Presione ENTER y continua.... Tipo del Libro No Válido Presione ENTER y continua.... Código del Libro No Existe Presione ENTER y continua....

 $\label{eq:2.1} \mathcal{L}(\mathbf{x},\mathbf{y}) = \mathcal{E}(\mathbf{x}^T) = \mathcal{E}(\mathbf{x}^T, \mathbf{y}^T) = \mathcal{E}(\mathbf{x}^T, \mathbf{y}^T)$ 

Presione ENTER y tendrá nuevamente la oportunidad de realizar el proceso de Consulta Específica de Libros.

Información Adicional sobre mensajes de error puede ser encontrada en el Apéndice A.

 $S1$ ningún mensaje de error aparece la siguiente información del Libro:

- c.4 Area del Libro
- c.5 Titulo del Libro
- t.6 Autor del Libro
- c.7 Editorial del Libro
- c.8 Año de Edición
- c.9 Valor del Libro
- c.10 Fecha de Ingreso del Libro

vez que aparece la información tiene disponible Una  $1aB$ siquiente opciones:

- $a)$ F1 para volver al Menú Anterior sin efectuar la Consulta Específica del Libro.
- b) Esc para volver al-Menú Principal sin realizar-la Consulta Específica del Libro.

Libros

 $\cdot$ 

 $\mathbf{r}$ 

# Consulta Masiva de Libros.

Objetivo: Esta opción sirve para efectuar la consulta por grupo de Libros.

Después de escoger del menu de Mantenimiento de Libros el proceso Consulta Genérica de Libros (Opción 5) Ud. visualizará la siguiente pantalla:

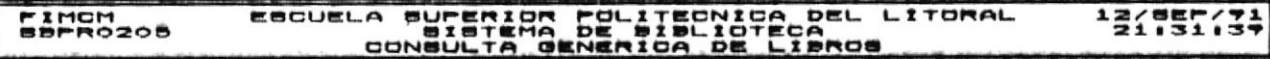

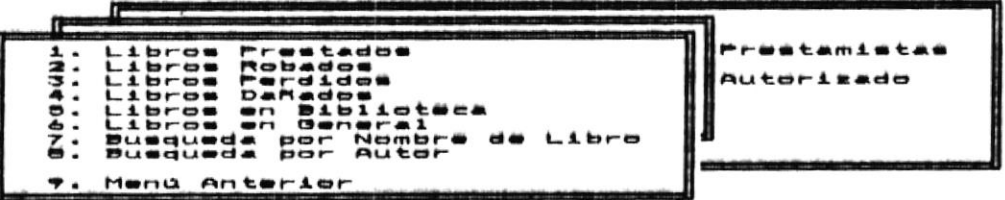

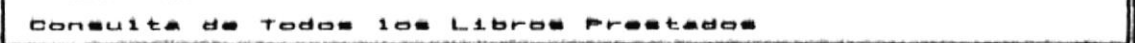

En este momento Ud. tiene la opción de:

- Ubicarse con las teclas de posicionamiento de cursor y a) luego presionar  $\leftarrow$  (Enter) r
- Presionar la tecla con el número 1, 2, 3, 4, 5, 6, 7, 8 b) ó 9 que son las disponibles para esta pantalla.

Si escogió Libros Prestados (opción 1) Ud. verá a continuación la pantalla que le permitirá realizar la consulta sobre  $105$ libros que se encuentran prestados.

Si escogió Libros Robados (opción 2) Ud irá a la pantalla que le permitirá efectuar consulta de libros robados.

Si escogió Libros Perdidos (opción 3) Ud. verá a continuación la pantalla que le permitirá realizar la consulta sobre los libros que se encuentran perdidos.

Si escogió Libros Dañados (opción 4) Ud irá a la pantalla que le permitirá efectuar consulta de libros dañados.

Libros

 $ra^{-1}$ 

Hanuai dai Uauario Biatama Bibliotacario

en Biblioteca (opción 5) Si escogió **Libros**  $Ud$ . verá a continuación la pantalla que le permitirá realizar la consulta sobre los libros que se encuentran en biblioteca.

 $\label{eq:Ricci} \omega_{\alpha\beta}^{(2,0)}(t,x) = \frac{1}{\omega_{\alpha\beta}} e^{-\frac{t^2}{2}t^2} \frac{1}{\omega_{\alpha\beta}^{(2,0)}(t,x)} \, .$ 

Si escogió Libros en General (opción 6) Ud irá a la pantalla que le permitirá efectuar consulta de libros en general.

Si escogió **Búsqueda por Nombre del Libro** (opción 7) Ud. verá a continuación la pantalla que le permitirá realizar la consulta, siempre que sea ingresado el nombre del libro.

Si escogió Búsqueda por Autor (opción 8) Ud irá a la pantalla que le permitirá efectuar consulta de libros por Autor siempre que Ud. ingrese el nombre del autor del libro.

Si Ud. escogió Menú Anterior (opción 9) Ud. verá a continuación la pantalla de Mantenimiento de Libros.

A continuación se muestra una pantalla correspondiente a una de las opciones anteriormente mencionadas.

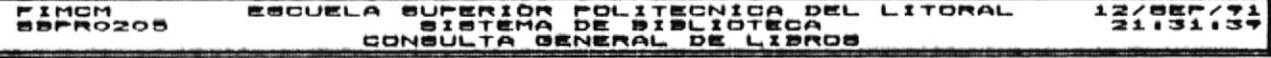

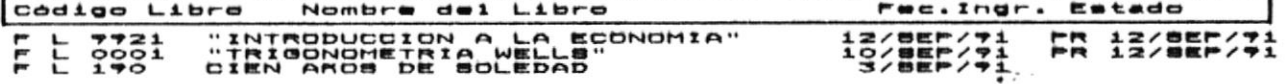

ri...Menu Anterior PgUp..Retroceder PgDn...Avanzar E80...Menu Principal

a) Presionar F1 para-volver al menú-anterior (Pantalla de Mantenimiento de Libros).

b) Presionar Esc para volver al menú principal (Pantalla de Menú  $Principal$ ).

- a) Presionar PgUp para retroceder una pantalla.
- b) Presionar PgDn para avanzar una pantalla.

 $H_{\text{Lbroad}}$ 

 $r$ Agina  $r v - 15$ 

 $\cdot$   $\star$ 

en re beurerre-A continuation aparecerá la información que se aprecia

realizer la búsque da y presentar la información. powpie dej fipro o ej powpie dej gwici aegun aeg ej caso para<br>powpie dej fipro o ej powpie dej fuicor aegun aeg ej caso para Para el caso de Consultas por Nombre de Libro ó por Autor antes

**B<sub>al</sub>-VI Anipa</u>** 

 $\mathcal{L}^{\bullet}$ 

 $\overline{\bullet}$ .

 $PQ = Q$ 

CAPITULO V

# MODULO DE

 $\mathcal{A}(\mathcal{A})$  . The set of  $\mathcal{A}(\mathcal{A})$ 

 $\mathcal{L}_{\mathcal{A}}$ 

# USUARIOS PRESTAMISTAS

 $\sim$ 

 $\bullet$   $\mathbb{R}^n$  :

 $\sim$ 

 $\ddot{\cdot}$ 

# Introducción.

Objetivo: Este módulo sirve para efectuar Ingreso, Modificación, Eliminación, Consulta Específica y Consulta Masiva de Usuarios Prestamistas.

Después de escoger del menu principal Mantenimiento de Usuarios Prestamistas (Opción 3 del Menú Principal) Ud. Visualizará la siguiente pantalla:

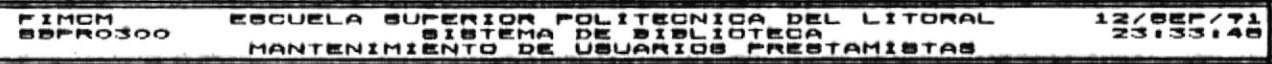

Ingreso de Prestanista<br>Modificación de Prestan<br>Eliminación de Prestan<br>Consulta Especifica<br>Consulta Genérica . . . . . . . . . . torizado Menú Anterior  $F1n$ 

Ingreso de Registros al Archivo de Prestamistas

Ud. puede escoger la opción que desee de dos maneras:

- a) Ubicarse con las teclas de posicionamiento de cursor y luego presionar < 1 (Enter).
- b) Presionar la tecla con el número 1, 2, 3, 4, 5 ó 6 que son las disponibles para esta pantalla.

Si escogió Ingreso de Prestamistas (opción 1) Ud. verá a continuación la pantalla que le permitirá realizar el ingreso de un prestamista.

Si escogió Modificación de Prestamistas (opción 2) Ud irá a la pantalla que le permitirá efectuar una modificación de datos de prestamista.

Si Ud. escogió Eliminación de Prestamistas (opción 3) Ud. verá a continuación la pantalla donde podrá efectuar la eliminación de prestamistas.

Si escogió Consulta Específica (opción 4) Ud. verá a continuación la pantalla que le permitirá realizar la consulta sobre un prestamista.

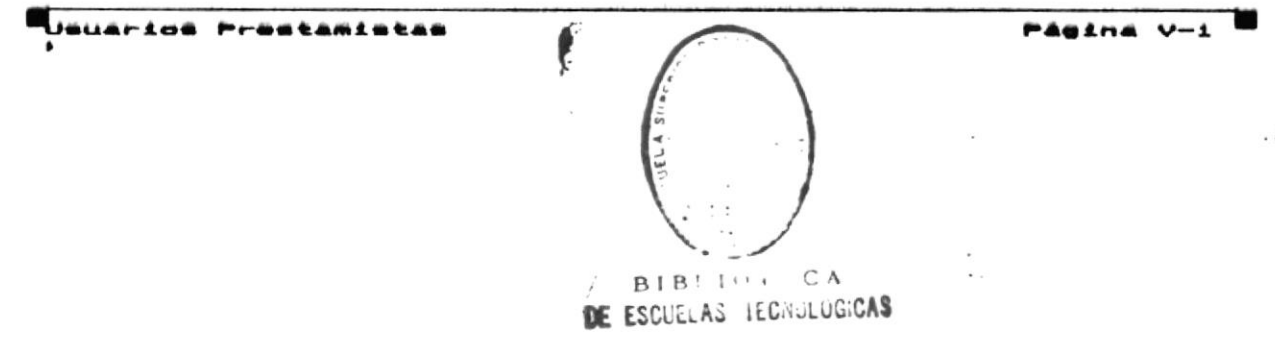

Si escogió Consulta Genérica (opción 5) Ud irá a la pantalla que le permitirá realizar la consulta genérica de prestamistas.

Si Ud. escogió Menú Anterior (opción 6) Ud. verá a continuación la pantalla del Menú Principal.

# Unuartos Prestantetas

Pagina V-2

 $\bullet$   $\ddot{\circ}$ 

## Indreso de Prestamistas.

Objetivo: Este módulo sirve para registrar el ingreso de nuevos prestamistas.

menu de Mantenimiento de Usuarios Después de escoger del Prestamistas el proceso Ingreso de Prestamistas (Opción 1) Ud. visualizará la siguiente pantalla:

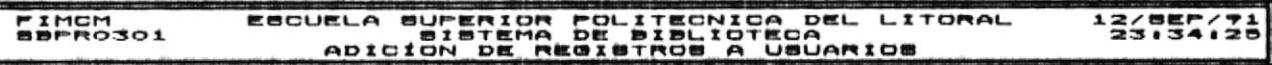

Código del Usuario: Nombre............!  $T1p0..................$ Libros Prestados...

**Fi..Hend Anterior** 

ESC. Menú Principal

En este momento Ud. tiene la opción de:

a) Presionar F1 para volver al menú anterior (Pantalla de Mantenimiento de Usuarios Prestamistas).

b) Presionar Est para volver al menú principal (Pantalla de Menú Principal).

Realizar el Ingreso del Usuario Prestamista: siga c)  $105$ siguientes pasos para realizar este proceso:

Digitar el Código del Usuario que debe ser de  $c.1$ hasta diez letras y/o digitos.

Una vez ingresado el código del usuario puede aparecer un mensaje de error:

### Código de Usuario No Válido Presione ENTER y continua....

Presione ENTER y tendrá nuevamente la oportunidad de

Uauarios Prestamistas

Página V-3

 $\cdot$ 

de de Usuarios realizar el proceso Ingreso Prestamistas.

Información Adicional sobre mensajes de error puede ser encontrada en el Apéndice A.

ningún mensaje de error resultó Si siga con  $105$ siquientes pasos:

c.2 Ingresar el Nombre del Usuario que debe ser hasta treinta y cinco letras y/o digitos.

Una vez ingresado el nombre del usuario puede aparecer un mensaje de error:

#### Nombre de Usuario No Válido Presione ENTER y continua....

- c.3 Aparecerá en pantalla el Tipo de Usuario.
- $c.4$ Aparecerá en pantalla el Número de Libros Prestados.

En este momentoe tiene disponible las siguiente opciones:

- F1 para volver al Menú Anterior sin efectuar el Ingreso  $a)$ del Usuario Prestamista.
- Esc para volver al-Menú Principal sin realizar-el b) Ingreso del Usuario Prestamista.
- efectuar el Ingreso del Usuario c) Ctrl-A para Prestamista. Un mensaje aparece en la parte inferior de la pantalla:

Adición de Registro Exitosa Presíone ENTER y continua....

d) Crtl-E para salir sin efectuar el Ingreso del Usuario Prestamista. Un mensaje aparecerá en la parte inferior de la pantalla:

Registro No Fue Adicionado Presione ENTER y continua....

#### de Prestamistas. Modificación

Objetivo: Este módulo sirve para registrar algún cambio en los datos de identificación del Usuario Prestamista.

Después de escoger del menu de Mantenimiento de Usuarios Prestamistas el proceso Modificación de Prestamista (Opción 2) Ud. visualizará la siguiente pantalla:

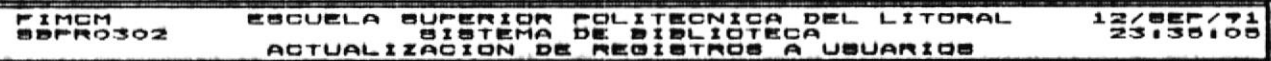

Código del Usuario: Nombre............**!** Tipo..............1 Libros Prestados...

**Fi..Menú Anterior** 

ESC. Meno Principal

 $\ddot{\phantom{a}}$ 

En este momento Ud. tiene la opción de:

a) Presionar F1 para-volver al' menú anterior (Pantalla de Mantenimiento de Usuarios Prestamistas).

b) Presionar Esc para volver al menú principal (Pantalla de Menú  $Principal$ .

c) Realizar la Modificación de Usuario Prestamista; siga los siguientes pasos para realizar este proceso:

Digitar el Código del Usuario que debe ser de  $c.1$ hasta diez letras y/o digitos.

Una vez ingresado el código del usuario puede aparecer un mensaje de error:

Código de Usuario No Válido Presione ENTER y continua....

Umuarime Prestanistas

Pasina V-8

**以上は「日本語」の意味を見ること** 

#### Código de Usuario No Existe Presione ENTER y continua....

Presione ENTER y tendrá nuevamente la oportunidad de realizar el proceso de Actualización de Usuarios Prestamistas.

Información Adicional sobre mensajes de error puede ser encontrada en el Apéndice A.

 $5i$ ningún mensaje de error resultó siga con los siguientes pasos:

Modifique el Nombre del Usuario que debe ser  $c.2$ hasta treinta y cinco letras y/o digitos.

Una vez ingresado el nombre del usuario puede aparecer un mensaje de error:

#### Nombre de Usuario No Válido Presione ENTER y continua....

c.3 Aparecerá en pantalla el Tipo de Usuario.

c.4 Aparecerá en pantalla el Número de Libros Prestados.

En este momento tiene disponible las siguiente opciones:

- F1 para volver al Menú Anterior sin efectuar la a) Modificación del Usuario Prestamista.
- Esc para volver al-Menú Principal sin realizar-la **b**) Modificación del Usuario Prestamista.
- la Modificación del Usuario C) Ctrl-A para efectuar Prestamista. Un mensaje aparece en la parte inferior de la pantalla:

Actualización de Registro Exitosa Presione ENTER y continua....

d) Crt1-E para salir sin efectuar la Modificación  $de1$ Usuario Prestamista. Un mensaje aparecerá en la parte inferior de la pantalla:

Registro No Fue Actualizado Presione ENTER y continua....

PASINA V-6

### Eliminación de Prestamistas.

Objetivo: Esta opción sirve para registrar la eliminación de un Usuario Prestamista.

Después de escoger del menu de Mantenimiento de Usuarios Prestamistas el proceso Eliminación de Prestamistas (Opción 3) Ud. visualizará la siguiente pantalla:

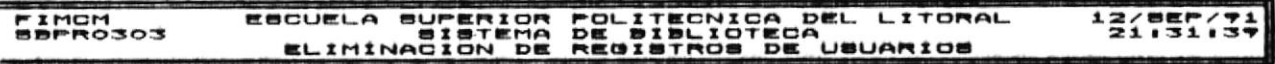

Código del Usuario: Nombre............  $T\bot D D \cdot \cdot \cdot \cdot \cdot \cdot \cdot \cdot \cdot \cdot \cdot \cdot \cdot 1$ Libros Prestados...

Pi..Hend Anterior

**Windows** 

**REGIS** 

EBC..Mend Principal

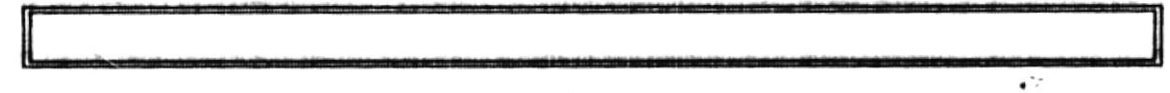

En este momento Ud. tiene la opción de:

a) Presionar F1 para volver al menú anterior (Pantalla de Mantenimiento de Libros).

b) Presionar Esc para volver al menú principal (Pantalla de Menú Principal).

c) Realizar la Eliminación del Usuario. Prestamista: siga los siguientes pasos para realizar este proceso:

c.1 Digitar el Código del Usuario que debe ser de hasta diez letras y/o digitos.

Una vez ingresado el código del usuario puede aparecer un mensaje de error:

Código de Usuario No Válido Presione ENTER y continua....

Código de Usuario No Existe Presione ENTER y continua....

Uniarios Prestanistas

Pasina V-7

 $\omega^{-1} \propto \omega$  .

#### Usuario Tiene Préstamos Pendientes Presione ENTER y continua....

Presione ENTER y tendrá nuevamente la oportunidad de realizar el proceso de Eliminación de Usuarios Prestamistas.

Información Adicional sobre mensajes de error puede ser encontrada en el Apéndice A.

Si ningún mensaje de error resultó aparecerá por pantalla:

c.2 Nombre del Usuario.

c.3 Tipo de Usuario.

c.4 Número de Libros Prestados.

vez que aparece la información tiene disponible las  $\lim_{n}$ siquiente opciones:

- F1 para volver al Menú Anterior sin efectuar la a) Eliminación del Usuario Prestamista.
- Esc para volver al-Menú Principal sin realizar-la b) Eliminación del Usuario Prestamista.
- C) Ctrl-A para efectuar la Eliminación del Usuario Prestamista. Un mensaje aparece en la parte inferior de la pantalla:

#### Eliminación de Registro Exitosa Presione ENTER y continua....

Crtl-E para salir sin efectuar la Eliminación del d) Usuario Frestamista. Un mensaje aparecerá en la parte inferior de la pantalla:

Registro No Fue Eliminado Presione ENTER y continua....

Pagina V-8

۰,

# Consulta Especifica de Prestamistas.

Objetivo: Esta opción sirve para efectuar la consulta de un solo Frestamista.

Después de escoger del menu de Mantenimiento de Prestamistas el proceso Consulta Específica (Opción 4) Ud. visualizará la siquiente pantalla:

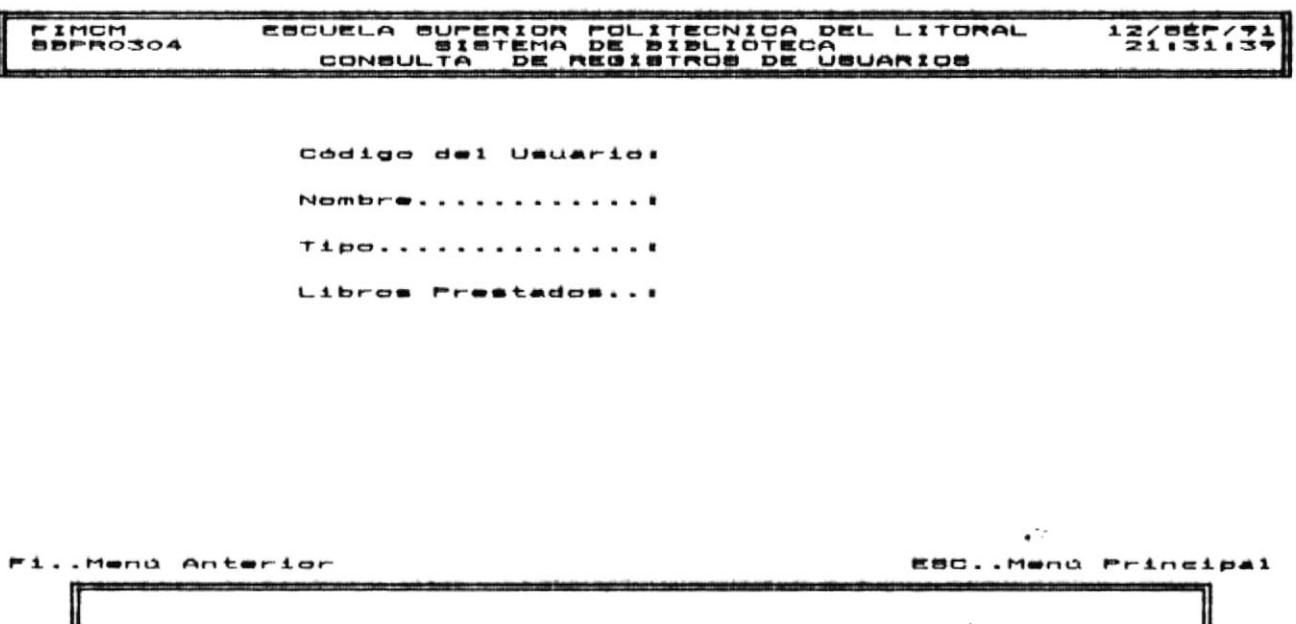

En este momento Ud. tiene la opción de:

a) Presionar F1 para volver al menú anterior (Pantalla-de Mantenimiento de Prestamistas).

b) Presionar Esc para volver al menú principal (Pantalla de Menú Principal).

c) Realizar la Consulta Específica del Usuario Prestamista; siga los siguientes pasos para realizar este proceso:

Digitar el Código del Usuario que debe ser de  $c.1$ hasta diez letras y/o digitos.

Una vez ingresado el código del usuario puede aparecer un mensaje de error:

Vauarios Prestamistas

Página V-9

Código de Usuario No Válido Presione ENTER y continua....

# Código de Usuario No Existe Presione ENTER y continua....

Presione ENTER y tendrá nuevamente la oportunidad de realizar el proceso de Consulta Específica de Usuarios Prestamistas.

Información Adicional sobre mensajes de error puede ser encontrada en el Apéndice A.

Si ningún mensaje de error resultó aparecerá por pantalla:

c.2 Nombre del Usuario.

c.3 Tipo de Usuario.

c.4 Número de Libros Prestados.

Una vez que aparece la información tiene disponible las siguiente opciones:

- F1 para volver al Menú Anterior sin a) efectuar la Consulta Específica del Libro.
- b) Esc para volver al-Menú Frincipal sin realizar-la Consulta Específica del Libro.

Fagina V-10

#### Consulta Masiva de Usuarios Prestamistas.

Objetivo: Esta opción sirve para efectuar la consulta por grupo de Usuarios Prestamistas.

Después de escoger del menu de Mantenimiento de Usuarios Consulta Genérica (Opción 5) Ud. Prestamistas el proceso visualizará la siguiente pantalla:

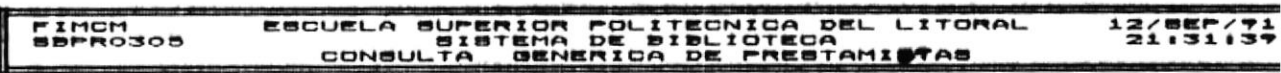

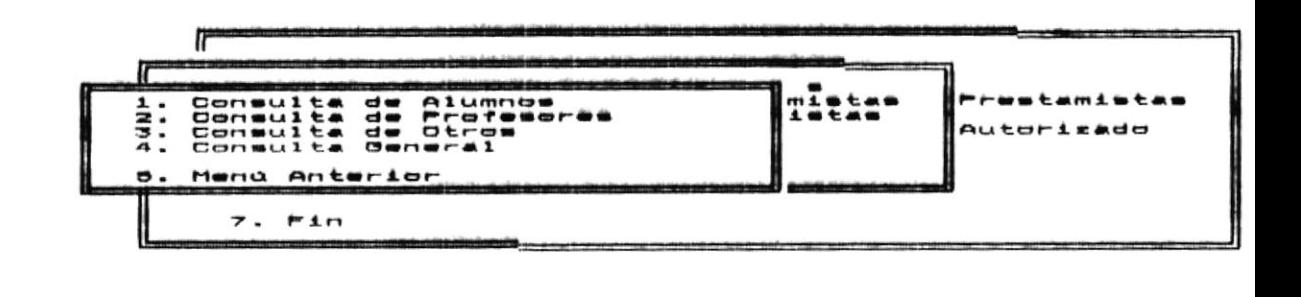

 $\ddot{\phantom{a}}$ Consulta Masiva de Alumnos Ingresados

En este momento Ud. tiene la opción de:

- Ubicarse con las teclas de posicionamiento de cursor y  $a)$ luego presionar < 1 (Enter).
- Presionar la tecla con el número 1, 2, 3, 4 ó 5 que son b) las disponibles para esta pantalla.

Consulta de Alumnos (opción 1) Ud. Si escogió verá  $\ddot{a}$ continuación la pantalla que le permitirá realizar la consulta sobre el tipo de usuario alumnos.

Si escogió Consulta de Profesores (opción 2) Ud irá a  $1a$ pantalla que le permitirá efectuar consulta de profesores.

Si escogió Consulta de Otros (opción 3) Ud. verá a continuación la pantalla que le permitirá realizar la consulta sobre otros tipos de usuarios.

Uauarios Prestanistas

*<u>PARIDA</u>* 

Si escogió Consulta General (opción 4) Ud irá a la pantalla que le permitirá efectuar consulta de prestamistas en general.

Si Ud. escogió Menú Anterior (opción 5) Ud. verá a continuación la pantalla de Mantenimiento de Usuarios Prestamistas.

A continuación se muestra una pantalla correspondiente a una de las opciones anteriormente mencionadas.

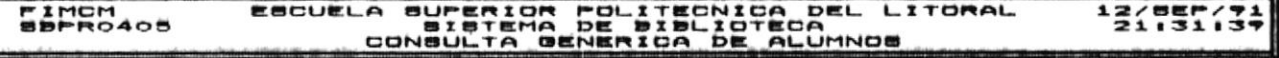

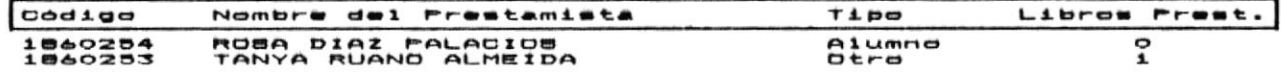

Fi..Meng Anterior PoUp..Adelante PoDn..Atras ESC..Meng Principal

a) Presionar F1 para volver al menú anterior (Pantalla de Mantenimiento de Prestamistas).

b) Presionar Esc para volver al menú principal (Pantalla de Menú Principal).

a) Presionar PgUp para avanzar una pantalla.

b) Presionar PgDn para retroceder una pantalla.

 $F491n4 V-12$ 

 $\cdot$ 

 $\ddot{\phantom{a}}$ 

# CAPITULO VI

# MODULO DE

 $\frac{1}{\sqrt{2}}$ 

 $\bullet$ 

# PERSONAL AUTORIZADO

 $\mathcal{L}_{\mathcal{A}}$ 

 $\rightarrow$   $^{\circ}$ 

.  $\blacktriangleright$ 

 $\blacksquare$ 

# Introducción.

Objetivo: Este módulo sirve para efectuar Ingreso, Modificación, Eliminación, Consulta Específica y Consulta Masiva de Usuarios del Sistema.

Después de escoger del menu principal Mantenimiento de Personal Autorizado (Opción 4 del Menú Principal) Ud. visualizará la siguiente pantalla:

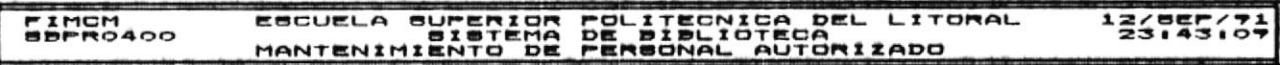

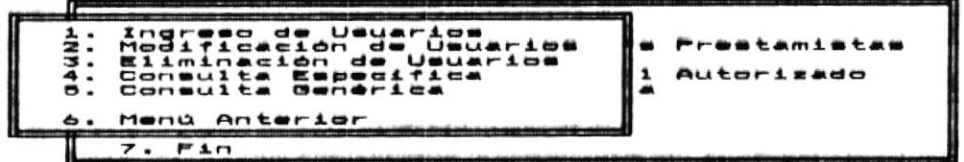

Ingresar Usuarios para Manejar el Sistema

Ud. puede escoger la opción que desee de dos maneras:

- $a)$ Ubicarse con las teclas de posicionamiento de cursor y luego presionar < 1 (Enter).'
- Presionar la tecla con el número 1, 2, 3, 4, 5 ó 6 que b) son las disponibles para esta pantalla.

Si escogió Ingreso de Usuarios (opción 1) Ud. verá  $\mathbf{a}$ continuación la pantalla que le permitirá realizar el ingreso de un usuario del sistema.

Si escogió Modificación de Usuarios (opción 2) Ud irá a la pantalla que le permitirá efectuar una modificación de datos de usuarios.

Si Ud. escogió Eliminación de Usuarios (opción 3) Ud. verá a continuación la pantalla donde podrá efectuar la eliminación de usuarios.

Si escogió Consulta Específica (opción 4) Ud. verá  $\mathbf{a}$ 

Personal Autorizado

PASINA VI-1

 $\bullet$  ''

continuación la pantalla que le permitirá realizar la consulta sobre un usuario.

Si escogió Consulta Genérica (opción 5) Ud irá a la pantalla que le permitirá realizar la consulta genérica de usuarios.

Si Ud. escogió Menú Anterior (opción 6) Ud. verá a continuación la pantalla del Menú Principal.

 $\cdot$ 

 $\mathcal{C}^{\mathcal{C}}$ 

#### Ingreso de Personal Autorizado.

Objetivo: Este módulo sirve para registrar el Ingreso de nuevos Usuarios Autorizados del Sistema.

Después de escoger del menu de Mantenimiento de **Personal** Autorizado el proceso Ingreso de Usuarios (Opción 1) Ud. visualizará la siguiente pantalla:

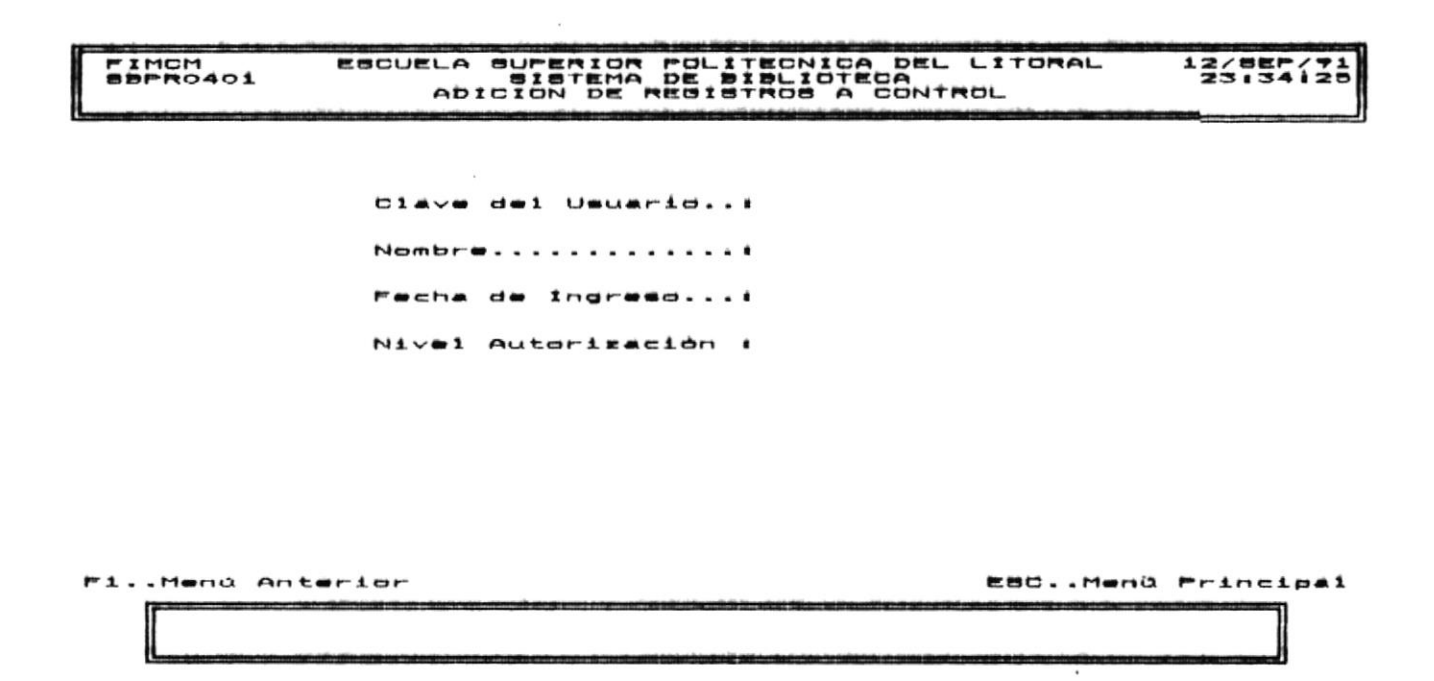

En este momento Ud. tiene la opción de:

a) Fresionar F1 para-volver al menú-anterior (Fantalla de Mantenimiento de Personal Autorizado).

b) Presionar Esc para volver al menú principal (Pantalla de Menú Principal).

Realizar el Ingreso del Usuario Autorizado; siga  $\mathbf{r}$  $105$ siguientes pasos para realizar este proceso:

Digitar el Código del Usuario que debe ser de c.1 hasta cinco letras y/o digitos.

 $\iota$ lna vez ingresado el código del usuario puede aparecer un mensaje de error:

Clave de Usuario Duplicado Presione ENTER y continua....

**Personal Autorizado** 

Pagina VI-3

.  $\blacktriangleright$ 

Presione ENTER y tendrá nuevamente la oportunidad de realizar el proceso de Ingreso de Personal Autorizado.

Información Adicional sobre mensajes de error puede ser encontrada en el Apéndice A.

Si ningún mensaje de error resultó siga con los siquientes pasos:

Ingresar el Nombre del Usuario que debe ser  $c.2$ hasta treinta y cinco letras y/o digitos.

vez ingresado el nombre del usuario puede aparecer Una un mensaje de error:

#### Nombre de Usuario No Válido Presione ENTER y continua....

- t.3 Ingresar la Fecha de Ingreso.
- Ingresar el Nivel de Usuario que consta de  $c.4$ dos números.

En este momento puede aparecer un mensaje de error:

### Nivel de Usuario No Permitido Presione ENTER y continua....

En este momentoe tiene disponible las siguiente opciones:

- $A)$ F1 para volver al Menú Anterior sin efectuar el Ingreso del Personal Autorizado.
- b) Esc para volver al-Menú Principal sin realizar-el Ingreso del Personal Autorizado.
- C)  $Ctr1-A$  para efectuar el Ingreso  $de1$ Personal Autorizado. Un mensaje aparece en la parte inferior de la pantalla:

### Adición de Registro Exitosa Presione ENTER y continua....

d) Crtl-E para salir sin efectuar el Ingreso del Personal Autorizado. Un mensaje aparecerá en la parte inferior de la pantalla:

Registro No Fue Adicionado Presione ENTER y continua....

Personal Autorizado

PASINA VI-4

.  $\blacktriangleright$ 

Objetivo: Este módulo sirve para registrar algún cambio en los datos de identificación del Personal Autorizado.

Después de escoger del menu de Mantenimiento de Personal Autorizado el proceso Modificación de Usuarios (Opción 2) Ud. visualizará la siguiente pantalla:

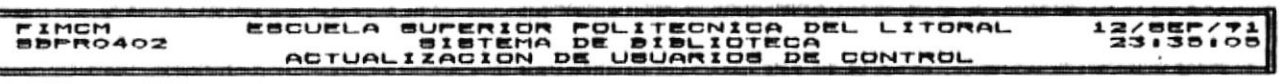

Clave del Usuario... Nembre............. Fecha de Indresd...! Nivel Autorización :

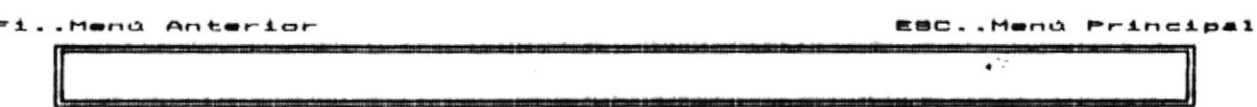

En este momento Ud. tiene la opción de:

Fresionar F1 para volver al menú anterior (Fantalla  $a)$  $_{\rm d}$ e Mantenimiento de Personal Autorizado).

b) Presionar Esc para volver al menú principal (Pantalla de Menú Principal).

c) Realizar la Modificación de Personal Autorizado: siga los siguientes pasos para realizar este proceso:

 $c.1$ Digitar el Código del Usuario que debe ser de hasta cinco letras y/o digitos.

Una vez ingresado el código del usuario puede aparecer un mensaje de error:

Clave de Usuario No Válido Presione ENTER y continua....

Clave de Usuario No Existe Presione ENTER y continua....

ersonal Autorizado

Pasina Vi-S

Presione ENTER y tendrá nuevamente la oportunidad de realizar el proceso de Modificación de Personal Autorizado.

Información Adicional sobre mensajes de error puede ser encontrada en el Apéndice A.

Si ningún mensaje de error resultó siga con los siquientes pasos:

c.2 Modifique el Nombre del Usuario que debe ser hasta treinta y cinco letras y/o digitos.

Una vez ingresado el nombre del usuario puede aparecer un mensaie de error:

#### Nombre de Usuario No Válido Presione ENTER y continua....

- c.3 Modifique la Fecha de Ingreso del Usuario Autorizado al Sistema.
- c.4 Ingresar el Nivel de Autorización que consta de dos números.

En este momento puede aparecer un mensaje de error:

#### Nivel No Permitido Presione ENTER y continua....

En este momento tiene disponible las siguiente opciones:

- F1 para volver al Menú Anterior sin efectuar la  $a)$ Modificación del Personal Autorizado.
- Esc para volver al-Menú Principal sin realizar-la b) Modificación del Personal Autorizado.
- Ctrl-A para efectuar la Modificación del Personal C) Autorizado. Un mensaje aparece en la parte inferior de la pantalla:

# Actualización de Registro Exitosa Presione ENTER y continua....

d) Crtl-E para salir sin efectuar la Modificación del Personal Autorizado. Un mensaje aparecerá en la parte inferior de la pantalla:

Registro No Fue Actualizado Presione ENTER y continua....

Personal Autorizado

PARISA VI-A

 $\cdot$   $\cdot$ 

 $\bullet$   $\ddot{\circ}$ 

#### Eliminación de Personal Autorizado.

Objetivo: Esta opción sirve para registrar la eliminación de una Persona Autorizada.

de escoger del menu de Mantenimiento Después de Personal Autorizado el proceso Eliminación de Personal Autorizado (Opción 3) Ud. visualizará la siguiente pantalla:

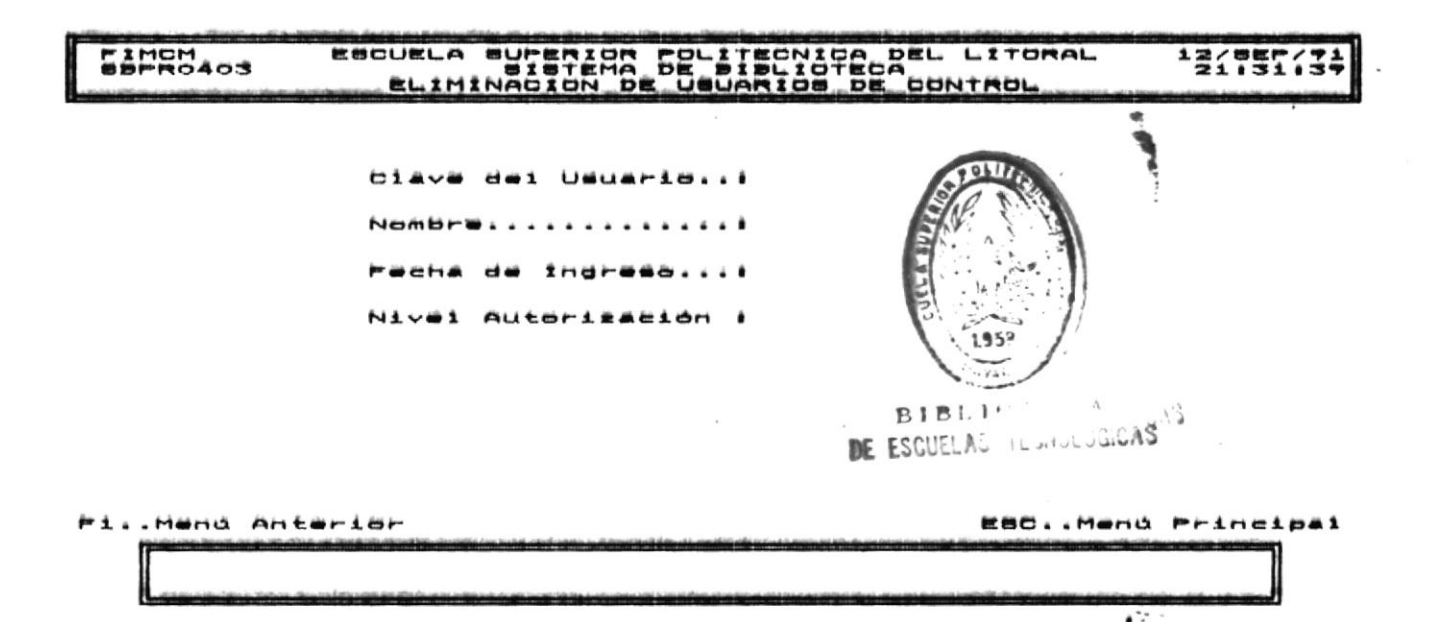

En este momento Ud. tiene la opción de:

Presionar **F1** para volver al a) menú anterior (Pantalla de Mantenimiento de Personal Autorizadol.

b) Presionar Esc para volver al menú principal (Pantalla de Menú Principal).

t) Realizar la Eliminación del Personal Autorizado: siga los siguientes pasos para realizar este proceso:

 $\epsilon$ .1 Digitar el Código del Usuario que debe ser de hasta cinco letras y/o digitos.

Una vez ingresado el código del usuario puede aparecer un mensaje de error:

Clave de Usuario No Válida Presione ENTER y continua....

Clave de Usuario No Existe Presione ENTER y continua....

Personal Autorizado

PARINA VI-7

 $\ddot{\phantom{a}}$ 

. .

Presione ENTER y tendrá nuevamente la oportunidad de realizar el proceso de Eliminación de Personal Autorizado.

Información Adicional sobre mensajes de error puede ser encontrada en el Apéndice A.

Si ningún mensaje de error resultó aparecerá por pantalla:

t.2 Aparecerá el Nombre del Usuario.

c.3 Aparecerá la Fecha de Ingreso.

c.4 Aparecerá el Nivel de Usuario.

Una vez que aparece la información tiene disponible  $1aB$ siguiente opciones:

- Fi para volver al Menú Anterior sin efectuar la a) Eliminación del Personal Autorizado.
- Esc para volver al-Menú Principal sin realizar-la b) Eliminación del Personal Autorizado.
- C) Ctrl-A para efectuar la Eliminación del Personal Autorizado. Un mensaje aparece en la parte inferior de la pantalla:

## Eliminación de Registro Exitosa Presione ENTER y continua....

Crtl-E para salir sin efectuar la Eliminación del<br>Personal Autorizado. Un mensaje aparecerá en la parte d) inferior de la pantalla:

Registro No Fue Eliminado Presione ENTER y continua....

۰,

 $\epsilon$ 

### Consulta Especifica de Personal Autorizado.

Objetivo: Esta opción sirve para efectuar la consulta de una sola Persona Autorizada.

Después de escoger del menu de Mantenimiento de Prestamistas el visualizará la proceso Consulta Específica (Opción 4) Ud. siguiente pantalla:

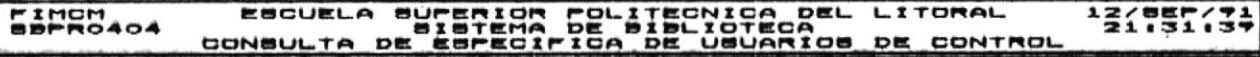

Clave del Usuario... Nombre.............! Pecha de Ingreso...! Nivel Autorisación i

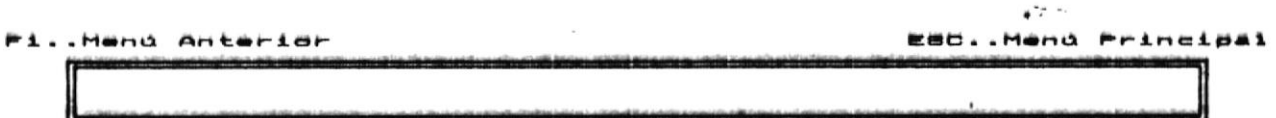

En este momento Ud. tiene la opción de:

Presionar F1 para volver al menú  $\mathbf{a}$ anterior (Pantalla de Mantenimiento de Personal Autorizado).

b) Presionar Esc para volver al menú principal (Pantalla de Menú Principal).

t) Realizar la Eliminación del Personal Autorizado: siga los siguientes pasos para realizar este proceso:

c.1 Digitar el Código del Usuario que debe ser de hasta cinco letras y/o digitos.

Una vez ingresado el código del usuario puede aparecer un mensaje de error:

**M**ermanii Autorizado

Pagina vi-+

 $\cdot$  .

Clave de Usuario No Válida Presione ENTER y continua....

Clave de Usuario No Existe Presione ENTER y continua....

Presione ENTER y tendrá nuevamente la oportunidad de realizar el proceso de Consulta Específica de Personal Autorizado.

Información Adicional sobre mensajes de error puede ser encontrada en el Apéndice A.

 $5i$ ningún mensaje de error resultó aparecerá por pantalla:

t.2 Aparecerá el Nombre del Usuario.

c.3 Aparecerá la Fecha de Ingreso.

c.4 Aparecerá el Nivel de Usuario.

Una vez que aparece la información tiene disponible  $1a9$ siguiente opciones:

- $a)$ F1 para volver al Menú Anterior sin efectuar la Consulta Específica del Personal Autorizado.
- b) Esc para volver al-Menú Principal sin realizar-la Consulta Específica del Personal Autorizado.

**Personal Autorizado** 

Pasina Vi-10

۰,
Objetivo: Esta opción sirve para efectuar la consulta por grupo de Personal autorizado: Comunes, Especiales y General.

Después de escoger del menu de Mantenimiento de Personal Autorizado el proceso Consulta Genérica (Opción 5) Ud. visualizará la siguiente pantalla:

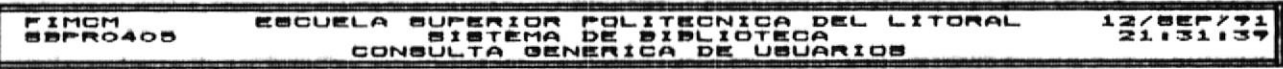

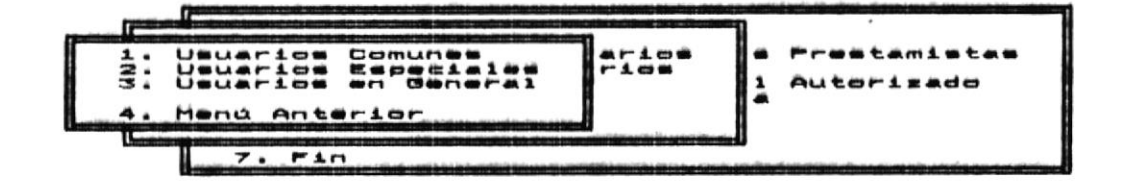

 $\bullet$  7  $\bullet$ 

<u>banauita Masiva de Usuarias con Nivei de Autorización Saj</u>

En este momento Ud. tiene la opción de:

- a) Ubicarse con las teclas de posicionamiento de cursor y luego presionar <= (Enter).
- b) Presionar la tecla con el número 1,  $2, 3, 6, 4$  que son las disponibles para esta pantalla.

Si escogió Usuarios Comunes (opción 1) Ud. verá a continuación la pantalla que le permitirá realizar la consulta sobre el tipo de usuario llamado Comunes.

Si escogió Usuarios Especiales (opción 2) Ud irá a la pantalla que le permitira efectuar consulta de Usuarios Especiales.

Usuarios en Si escogió General (opción 3) Ud. verá a

**Maraonal Autorizado** 

PASING VI-11

.1.M.D.M.

continuación la pantalla que le permitirá realizar la consulta sobre otros tipos de usuarios.

Si Ud. escogió Menú Anterior (opción 4) Ud. verá a continuación la pantalla de Mantenimiento de Personal Autorizado.

A continuación se muestra una pantalla correspondiente a una de las opciones anteriormente mencionadas.

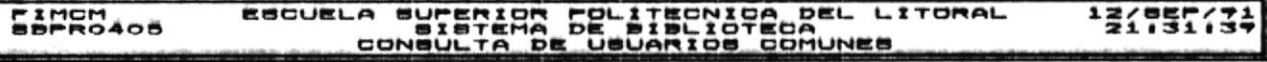

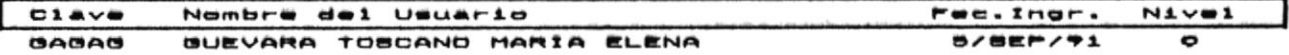

Poup.Retrocader Pobn.Avanzar E80..Menú Principal Pi..Menú Anterior

a) Presionar F1 para-volver al menú anterior (Pantalla de Mantenimiento de Personal Autorizado).

b) Presionar Esc para volver al menú principal (Pantalla de Menú Principal).

a) Presionar PoUp para avanzar una pantalla.

b) Presionar PgDn para retroceder una pantalla.

Pasina VI-12

# CAPITULO VII

# MODULO DE

# MANTENIMIENTO DEL SISTEMA

 $\mathbf{x}^{\prime}$  and  $\mathbf{x}^{\prime}$ 

 $\mathcal{O}(\log n)$ 

 $\bullet$   $\mathbb{R}^n$  :

 $\ddot{\ddot{\ }}$ 

## Introducción.

Objetivo: Este módulo sirve para realizar procesos de respaldo de información a diskette, restauración de información a disco duro

Después de escoger del menu principal Mantenimiento del Sistema (Opción 1) Ud. visualizará la siguiente pantalla:

#### ESCUELA SUPERIOR POLITECNICA DEL LITORAL<br>SISTEMA DE BIBLIOTECA<br>MANTENIMIENTO DEL SISTEMA FIMOM<br>SPPROSOO 13175717

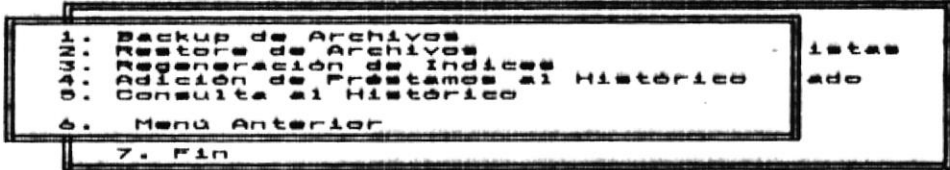

### Obtiene Copia de Beguridad de Uno o Todos los Archivos del Sistema ÷

Ud. puede escoger la opción que desee de dos maneras:

- Ubicarse con las teclas de posicionamiento de cursor y  $a)$ luego presionar < 1 (Enter).
- b) Presionar la tecla con el número 1, 2, 3, 4, 5 6 6 que son las disponibles para esta pantalla.

Si escogió Backup de Archivos (opción 1) Ud. verá a continuación la pantalla que le permitirá realizar el respaldos de archivos del sistema.

Si escogió Restore de Archivos (opción 2) Ud irá a la pantalla que le permitirá efectuar la restauración de archivos.

Si escogió **Regeneración de Indices** (opción 3) Ud. verá a continuación la pantalla que le permitira realizar la regeneración de los índices de archivos del sistema.

Si escogió **Adición de Préstamos al Histórico** (opción 2) Ud irá a

Hantenimiento del Sistema

PARINA VII-1

. .

la pantalla que le permitirá efectuar pasar las operaciones de préstamos de libros a un archivo histórico de datos.

Si escogió Consulta al Histórico (opción 2) Ud irá a la pantalla que le permitirá efectuar consultas de las operaciones de préstamos de libros que se encuentran registradas en el archivo histórico de datos.

Si Ud. escogió Menú Anterior (opción 6) Ud. verá a continuación la pantalla del Menú Principal.

Hantenimiento del Oistema

Pagina VII-2

 $\mathcal{C}^{\mathcal{C}}$ 

Objetivo: Esta opción le permite realizar respaldo de información del sistema en diskette.

Si Ud. escogió esta opción de la pantalla de Mantenimiento del Sistema a continuación aparecerá:

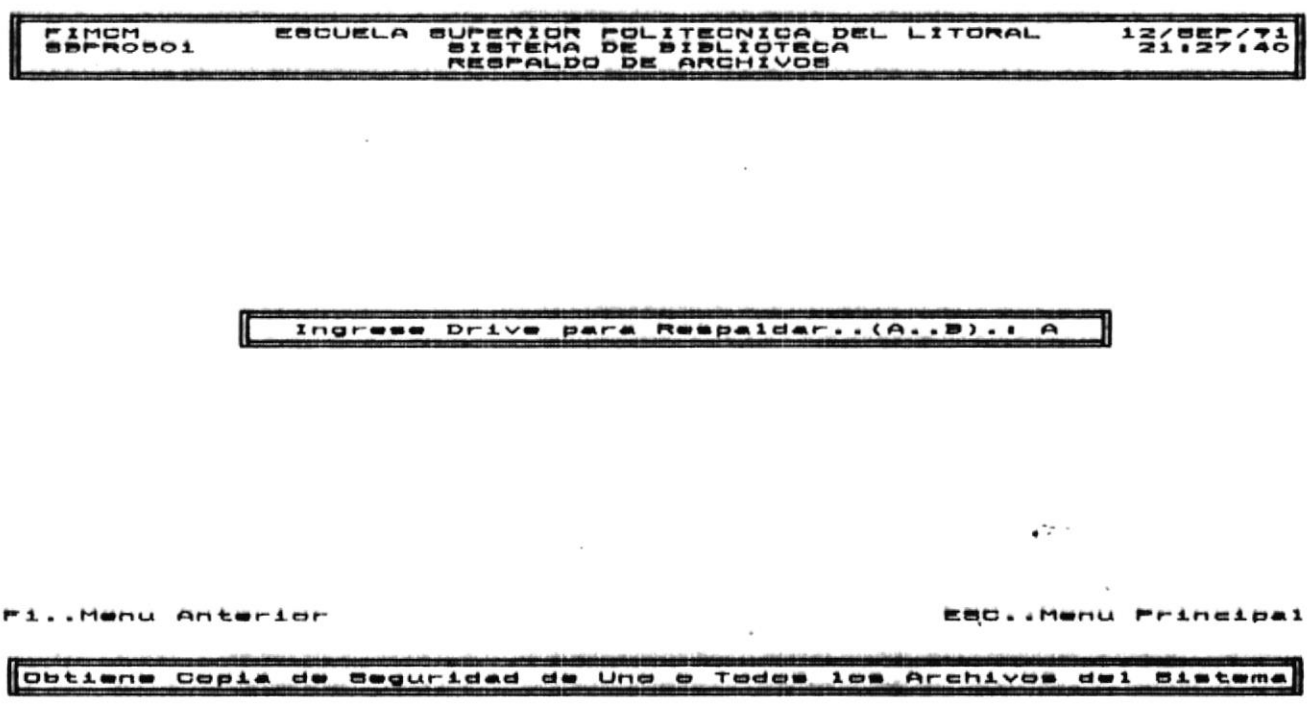

En este instante Ud. tiene disponible:

a) Presionar F1 para volver al Menú Anterior (Pantalla de Mantenimiento del Sistema).

b) Presionar Esc para volver al Menú Principal (Pantalla de Menú Principal).

c) Ingresar A 6 B según el drive que tenga disponible e inmediatamente aparece la siguiente pantalla:

**M**mantenimiento del Sistema

Pagina VII-3

 $\cdot$ 

SUPERIOR POLITECNICA DEL LITORAL<br>SISTEMA DE BIBLIOTECA<br>RESPALDO DE ARCHIVOS FINCH<br>BBPROBO1 **EBCUELA**  $21.2517$ 

> $AT + (A - B) + I$ ã Ä. m. Define at Drive Menu Anterior

Respaida al Archivo de Libros con sus Claves

En este momento Ud. puede:

a) Posicionarse con las telas de posicionamiento del cursor y presionar <\_ i (Enter).

b) Digitar la tecla con el número 1, 2, 3, 4, 5 ó 6 de acuerdo a lo que Ud. desee.

Si Ud. escogió Archivo de Libros (opción 1) ejecutará el proceso de Regenerar las claves del Archivo de Libros.

Si Ud. escogió Archivo de Prestamistas (opción 2) ejecutará el proceso de Regenerar las claves del Archivo de Prestamistas.

Si Ud. escogió Archivo de Préstamos (opción 3) ejecutará el proceso de Regenerar las claves del Archivo de Préstamos.

escogió Todos los Archivos (opción 4) ejecutará el ፍነቱ  $Ud$ . proceso de Regenerar las claves de los archivos de: Libros, Prestamistas, Préstamos.

Si Ud. escogió Define Drive (opción 5) le permitirá una vez más escoger el el drive de resplado.

Si Ud. escogió Menú Anterior (opción 6) Ud. volverá al Menú Anterior (Pantalla de Mantenimiento del Sistema).

En las opciones 1, 2, 3  $\times$  4, luego de escoger una de ellas apareceran el mensaje:

Presione cualquier tecla y respaldará...(Esc Salir)

**Miantaniaienta del Bistema** 

PASINA VII-A

**Manual del Usuario** Bistemá Bibliotecario

## Manuai dei Usuarid Bistema Bibliotecario

Si Ud. presionó cualquier tecla los siguientes mensajer apareceran:

# Espere un momento se está respaldando

Archivo <nombre del archivo> Fue Respaldado.

.  $\blacktriangleright$ 

 $\mathcal{C}^{(1)}$  .

Hanuai dal Usuario Bistama Bibliotecario

## Restore.

efectuar Objetivo: Esta opción le permite  $1a$ restauración de información del sistema  $\mathbf{a}$ Disco Duro.

Si Ud. escogió esta opción de la pantalla de Mantenimiento del Sistema a continuación aparecerá:

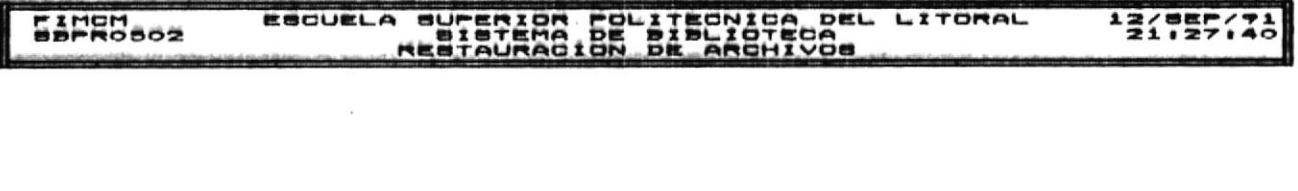

# . Ingrese Drive para Restaurar..(A..B).: A

Pi..Hanu Anterior

ESC..Menu Principal

 $\bullet$   $\mathbb{R}^n$  :

### Restaura desde Diskettes los archivos al Disco Duro

En este instante Ud. tiene disponible:

a) Presionar F1 para volver al Menú Anterior (Pantalla de Mantenimiento del Sistema).

b) Presionar Esc para volver al Menú Principal (Pantalla de Menú Principal).

Ingresar A 6 B según el drive que tenga disponible e E) inmediatamente aparece la siguiente pantalla:

Hantenialantes del Bistema

PASING VII-6

۰,

ESCUELA SUPERIOR POLITECNICA DEL LITORAL<br>SISTEMA DE BIBLIOTECA<br>REBTAURACION DE ARCHIVOS FIMOM<br>SSPROSO2 1179513

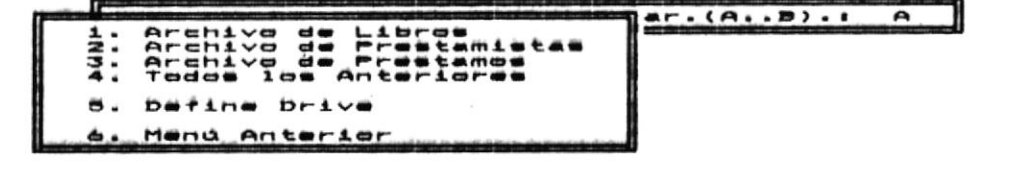

Restaura el Archivo de Libros con sus Claves

En este momento Ud. puede:

a) Posicionarse con las telas de posicionamiento del cursor y presionar  $\langle \_$  (Enter).

b) Digitar la tecla con el número 1,  $2$ ,  $3$ ,  $4$ , 5 6 6 de acuerdo a lo que Ud. desee.

Si Ud. escogió Archivo de Libros (opción 1) ejecutará el proceso de Restaurar el Archivo de Libros.

Si Ud. escogió Archivo de Prestamistas (opción 2) ejecutará el proceso de Restaurar el Archivo de Prestamistas.

escogió Archivo de Préstamos (opción 3) ejecutará el Si Ud. proceso de Restaurar el Archivo de Préstamos.

Si Ud. escogió Todos los Archivos (opción 4) ejecutará  $\mathbf{P}$ proceso de Restaurar los archivos de: Libros, Prestamistas, Fréstamos.

Si Ud. escogió Define Drive (opción 5) le permitirá una vez más escoger el el drive de resplado.

escogió Menú Anterior (opción 6) Ud. volverá al Si Ud. Menú Anterior (Pantalla de Mantenimiento del Sistema).

En las opciones  $1, 2,$  $3 \times 4$ , luego de escoger una de ellas apareceran el mensaje:

Presione cualquier tecla y restaurará... (Esc Salir)

Hantenimiente del Bistema

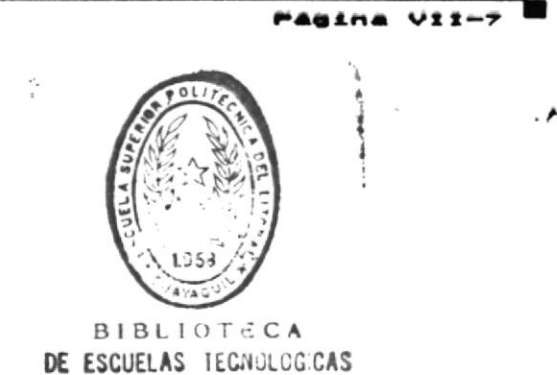

Manuai del Usuario Bistama Bibliotecario

Si Ud. presionó cualquier tecla los siguientes mensajes apareceran:

## Espere un momento se está restaurando

Archivo <nombre del archivo> Fue Restaurado.

**I Mantenialento del Sistema** 

PASINA VII-B

 $\cdot$ 

 $\mathbf{C}^{\mathbf{C} \times \mathbf{C}}$ 

Si Ud. escogió **Menú Anterior** (opción 5) Ud. volverá al Menú<br>Anterior (Pantalla de Mantenimiento del Sistema).

En las opciones  $1, 2, 3, 4, 1$ uego de escoger una de ellas aparecerá el mensaje:

Espere Un Momento Regenerando Claves

Hantenialente del Bistema

Pagina VII-10

 $\cdot$ 

 $\bullet$   $\mathbb{R}^{n\times n}$ 

# Adición de Registros al Historico.

Objetivo: Esta opción le permite registrar las operaciones de préstamos de libros en el archivo Histórico y eliminarlas del archivo de préstamos.

Si Ud. escogió esta opción de la pantalla de Mantenimiento del Sistema a continuación aparecerá:

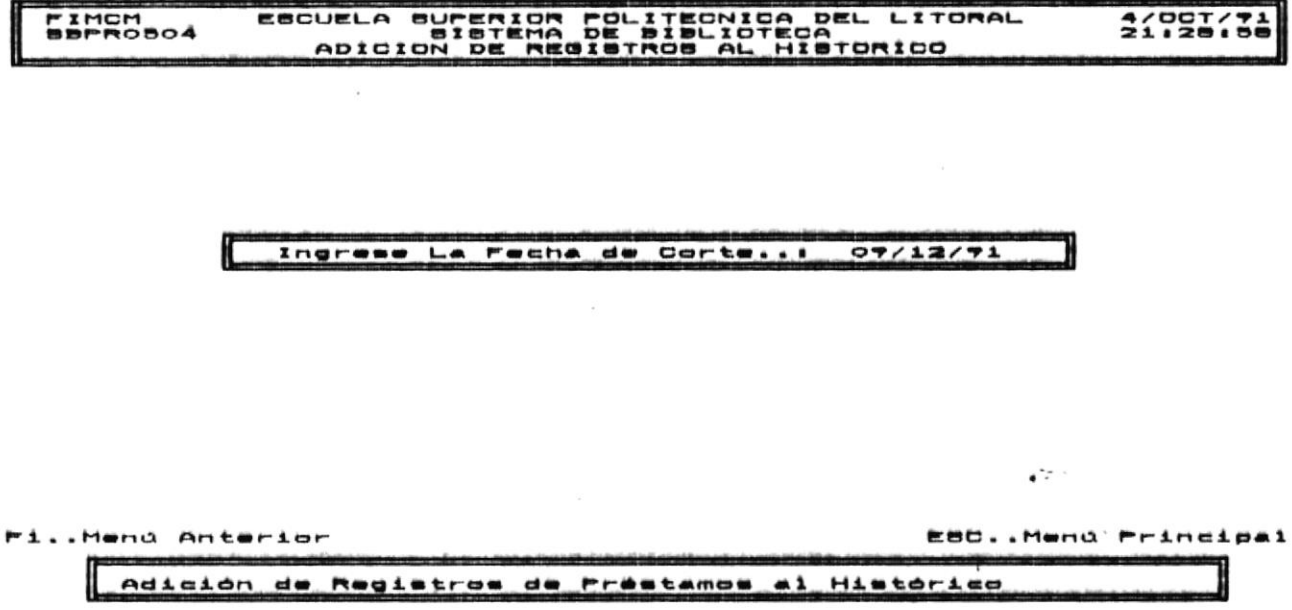

En este momento Ud. puede:

Ingresar la fecha de corte, aparecerá la fecha de hoy pero Ud. la puede cambiar y realizar este proceso.

PAGINA VII-11

 $\cdot$ 

P.I.M.C.M.

Hanual del Usuario Bistoma Bibliotecario

#### al Histórico. Consulta

Objetivo: Esta opción le permite ver el contenido del archivo histórico.

Si Ud. escogió esta opción de la pantalla de Mantenimiento del Sistema a continuación aparecerá:

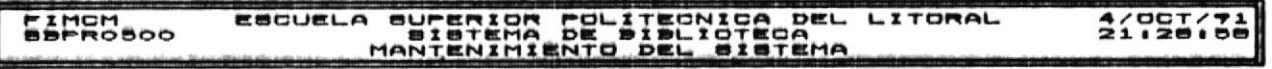

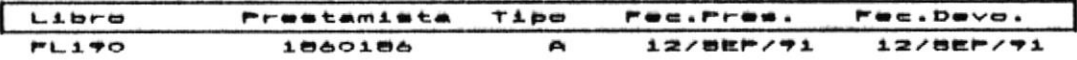

# Fi.Menu Anterior PgUp..Retroceder PgDn..Avanzar ESC.Menu Principal L

En este momento Ud. puede:

a) Presionar F1 para volver al Menú Anterior (Pantalla de MAntenimiento del Sistema).

b) Presionar PgUp para retroceder a la pantalla anterior de datos.

c) Presionar PgDn para avanzar a la siguiente pantalla de datos.

d) Presionar Esc para volver al Menú Principal (Pantalla del Menú Principal).

 $\cdot$ 

# CAPITULO VIII

# MODULO DE

 $\bullet$ 

 $\overline{\mathcal{E}}$ 

 $\bullet$ 

# REPORTES DEL SISTEMA

 $\mathcal{C}$ 

Hanual del Usuarto Bistema Bibliotecario

## Introducción.

Objetivo: Este módulo sirve-para efectuar los reportes de Libros, Prestamistas, Memofichas y Préstamos.

Después de escoger del menu principal Reportes del Sistema (Opción 6 del Menú Frincipal) Ud. visualizará la siguiente pantalla:

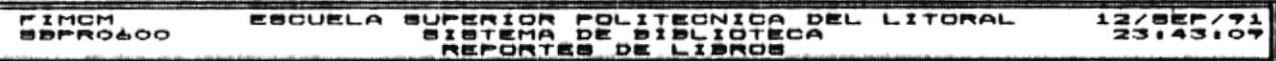

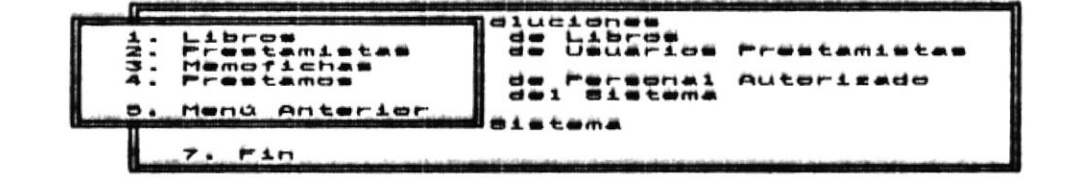

Reportes de Libros (Prestados, Devueltos, Dañados, Robados, Etc.

Ud. puede escoger la opción que desee de dos maneras:

- $a<sub>1</sub>$ Ubicarse con las teclas de posicionamiento de cursor y luego presionar <= (Enter).
- b) Presionar la tecla con el número 1, 2, 3, 4 ó 5 que son las disponibles para esta pantalla.

Si escogió Libros (opción 1) Ud. podrá obtener reportes de Libros: Prestados, Devueltos, Dañados, Existentes, Robados y Perdidos, y Libros en General.

Si escogió Prestamistas (opción 2) Ud. podrá obtener reporte de tipos de prestamistas: Alumnos, Profesores,<br>Otros ó de Todos los anteriormente mencionados.

Ud. escogió Memofichas (opción 3) Ud. podrá obtener  $S1$ un reporte de memofichas del libro.

 $5i$ escogió Préstamos (opción 4) Ud. podrá obtener

oportes del Alatema

 $$ 

 $\mathbf{C}$ 

reportes de préstamos realizados por: Alumnos,<br>Profesores, Otros -ó Todos -los anteriormente mencionados.

Si Ud. escogió Menú Anterior (opción 5) Ud. ver a continuación la pantalla del Menú Principal.

ni Mistoma Reportes di

 $\sim 1^{-\frac{1}{2}}$ 

PAGINA VIII-2

.  $\star$ 

 $\bullet$   $\mathbb{R}^+$ 

#### Reportes de Libros.

Objetivo: Este módulo sirve-para efectuar los reportes de Libros: Prestados, Devueltos, Dañados, Existentes, Robados y Perdidos y libros en General.

Después de escoger del menu de Reportes del Sistema el proceso Libros (Opción 1 ) Ud. visualizará la siguiente pantalla:

#### FOLITECNICA DEL LITORAL<br>DE BIBLIOTECA<br>18 DE LIBROS FIMEM<br>SSPRO&O1 ESCUELA SULER 1245543

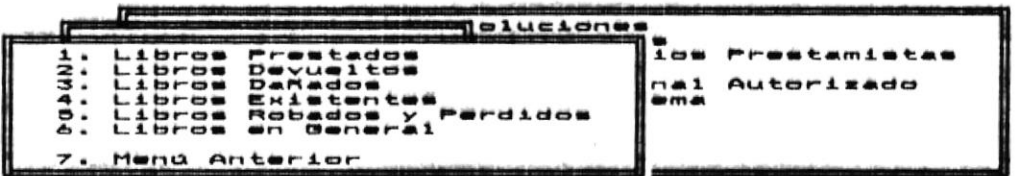

## Reporte de los Libros que Estan Prestados

Ud. puede escoger la opción que desee de dos maneras:

- a) Ubicarse con las teclas de posicionamiento de cursor y luego presionar < 1 (Enter).
- $b<sub>1</sub>$ Presionar la tecla con el número 1, 2, 3, 4,5,6 6 7 que son las disponibles para esta pantalla.

Paulna VIII-3

### Reportes de Libros Prestados.

Objetivo: Este módulo sirve para efectuar el Reporte de Libros que se encuentran Prestados.

Después de escoger del menu de Reportes del Sistema el proceso Libros Prestados (Opción 1) Ud. visualizará la siguiente pantalla:

#### ESCUELA SUPERIOR POLITECNICA DEL LITORAL<br>BISTEMA DE BIBLIOTECA<br>REPORTES DE LIBROS PRESTADOS FIMOM<br>BBPRO&O1  $12/55/71$

### Prepare Impresora..ENTER..Para Continuar...E80..8alir

 $\hat{\mathbf{x}}$ 

Reporte de los Libros que Están Prestados

Ud. puede escoger ahora:

- $a)$ Presionar <= (Enter) para obtener el reporte (Ver Apéndice B).
- Presionar la tecla Esc para salir de esta opción sin b) obtener el reporte.

Maportaa dal Biatama

 $\sim$ 

Página VIII-4

 $\ddot{\phantom{a}}$ 

# Reportes de Libros Devueltos.

Objetivo: Este módulo sirve para efectuar el Reporte de Libros que han sido Devueltos.

Después de escoger del menu de Reportes del Sistema el proceso Libros Devueltos (Opción 2) Ud. visualizará la siguiente pantalla:

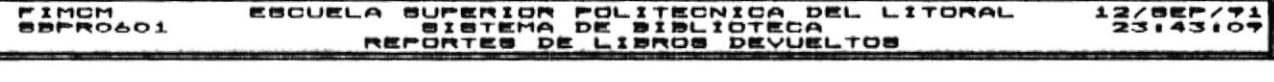

### Prepare Impresora..ENTER..Para Continuar...E8C..Balir

Reporte de los Libros Devueltos

Ud. puede escoger ahora:

- Presionar <= (Enter) para obtener el reporte (Ver a) Apéndice B).
- b) Fresionar la tecla Esc para salir de esta opción sin obtener el reporte.

Reportes del Sistema

PAULNA VIII-S

 $\mathbf{C}^{\mathbf{C}}$ 

### Reportes de Libros Existentes.

Objetivo: Este módulo sirve para efectuar el Reporte de Libros que existen al momento en la biblioteca.

Después de escoger del menu de Reportes del Sistema el proceso Libros Existentes (Opción 4) Ud. visualizará la siguiente pantalla:

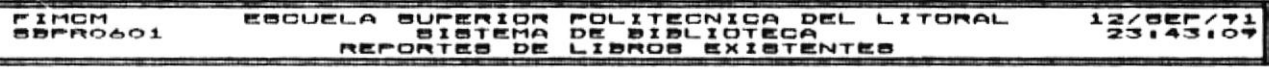

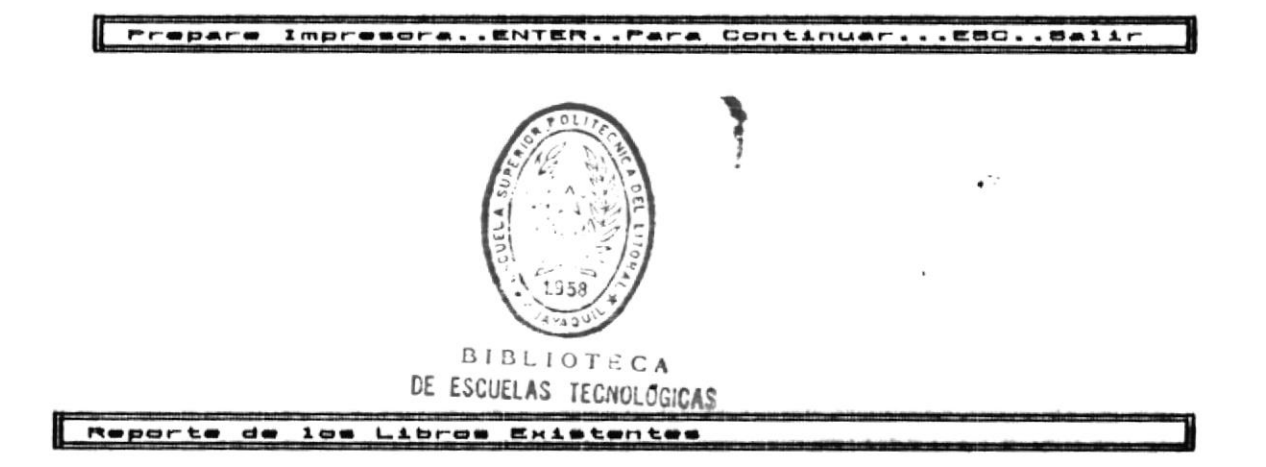

Ud. puede escoger ahora:

- $a)$ Presionar < $\Box$  (Enter) para obtener el reporte (Ver Apéndice B).
- b) Presionar la tecla Esc para salir de esta opción sin obtener el reporte.

Reportes del Bistema

Página VIII-7

# Reportes de Libros Robados y Perdidos.

Objetivo: Este módulo sirve para efectuar el Reporte de Libros que fueron Robados o Perdidos.

Después de escoger del menu de Reportes del Sistema el proceso Libros Robados y Perdidos (Opción 5) Ud. visualizará la siguiente pantalla:

#### ESCUELA SUPERIOR POLITECNICA DEL LITORAL<br>- REPORTES DE LÍBROS ROBADOS/PERDIDOS FIMEM<br>BBPRO&O1 134755434

Prepare Impresora..ENTER..Para Continuar...ESC..Salir

Reporte de Libros Robados y Perdidos

Ud. puede escoger ahora:

- Presionar <\_1 (Enter) para obtener el reporte (Ver a) Apéndice B).
- b) Presionar la tecla Esc para salir de esta opción sin obtener el reporte.

Mitoportea del Blatema

PASINA VIII-S

 $\cdot$ 

 $\bullet$   $\ddot{\circ}$ 

Manual del Usuario Bistema Bibliotecario

# Reportes General de Libros.

 $\bar{u}$ 

Objetivo: Este módulo sirve para efectuar el Reporte de Libros en General.

Después de escoger del menu de Reportes del Sistema el proceso Libros en General (Opción 6) Ud. visualizará la siguiente pantalla:

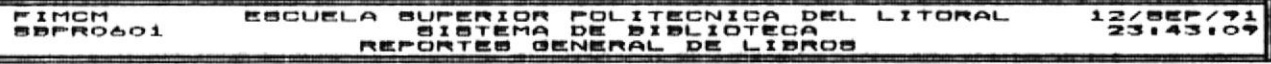

# Prepare Impresora..ENTER..Para Continuar...EBC..Balir

Reporte de Todos los Libros

Ud. puede escoger ahora:

- $a)$ Presionar <= (Enter) para obtener el reporte (Ver Apéndice B).
- b) Presionar la tecla Esc para salir de esta opción sin obtener el reporte.

Reportes del Sistema

Página VIII-7

 $\cdot$   $\star$ 

 $\bullet$   $\ddot{\circ}$ 

### Reportes de Prestamistas.

Objetivo: Este módulo sirve-para efectuar los reportes de Prestamistas: Alumnos, Profesores, Otros o de Todos los mencionados anteriormente.

Después de escoger del menu de Reportes del Sistema el proceso Prestamistas (Opción 2) Ud. visualizará la siguiente pantalla:

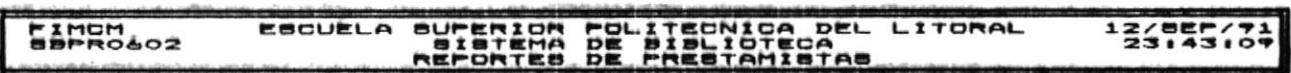

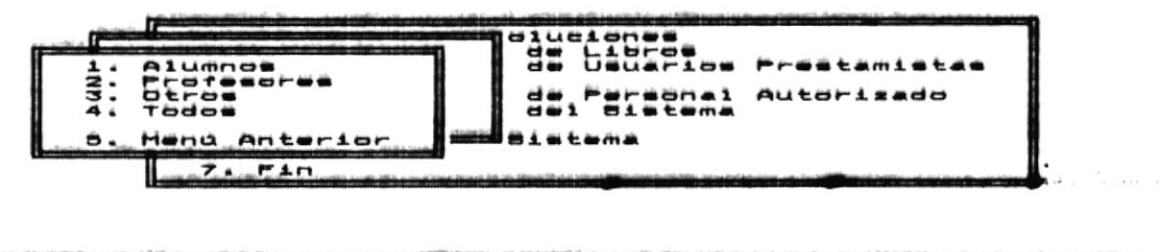

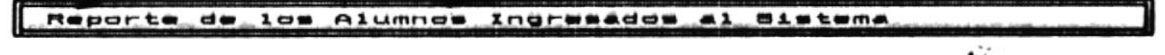

Ud. puede escoger la opción que desee de dos maneras:

- $a)$ Ubicarse con las teclas de posicionamiento de cursor y luego presionar < 1 (Enter)..
- Fresionar la tecla con el número 1, 2, 3, 4 6 5 que son b) las disponibles para esta pantalla.

 $\mathbf{z}$  .

PASINA VIII-10

 $\cdot$ 

Manual del Usuarto Bistama Bibliotecario

 $\sim$  -  $^{-1}$ 

## Reporte de Alumnos.

Objetivo: Este módulo sirve para efectuar el Reporte de Alumnos que se encuentran registrados como prestamistas del sistema bibliotecario.

Después de escoger del menu de Reportes del Sistema el proceso Alumnos (Opción 1 ) Ud. visualizará la siguiente pantalla:

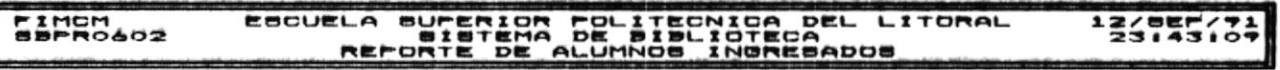

# Prepare Impresora..ENTER..Para Continuar...EBC..Balir

Reporte de Alumnos Ingresados al Sistema

Ud. puede escoger ahora:

- a) Presionar <= (Enter) para obtener el reporte (Ver Apéndice B).
- b) Presionar la tecla Esc para salir de esta opción sin obtener el reporte.

**Mreportes del Sistema** 

 $\tau_{\rm eff} = \tau_{\rm eff}$ 

Pagina VIII-11

.  $\blacktriangleright$ 

 $\bullet$   $\ddot{\circ}$ 

### Reporte de Profesores.

Objetivo: Este módulo sirve para efectuar el Reporte  $d$  $\boldsymbol{\sigma}$ Profesores que se encuentran registrados como prestamistas del sistema bibliotecario.

Después de escoger del menu de Reportes del Sistema el proceso Profesores (Opción 2) Ud. visualizará la siguiente pantalla:

#### ESCUELA SUPERIOR POLITECNICA DEL LITORAL<br>SISTEMA DE PROFESORIOTECA<br>REPORTE DE PROFESORES INGRESADOS FIMOM<br>BPRO602  $13/55/7$

### Prepare Impresora..ENTER..Para Continuar...EBC..Balir

### Reporte de los Profesores Ingresados al Sistema

Ud. puede escoger ahora:

- Presionar <= (Enter) para obtener el reporte (Ver  $\mathbf{a}$ Apéndice B).
- b) Presionar la tecla Esc para salir de esta opción sin obtener el reporte.

 $\n *Hadina*\n  $\vee$  111-12$ 

 $\ddot{\phantom{a}}$ 

### Reporte de Otros.

Objetivo: Este módulo sirve para efectuar el Reporte de aquellos prestamistas que se encuentran registrados en el sistema y que no son ni alumnos, ni profesores.

Después de escoger del menu de Reportes del Sistema el proceso Otros (Opción 3) Ud. visualizará la siguiente pantalla:

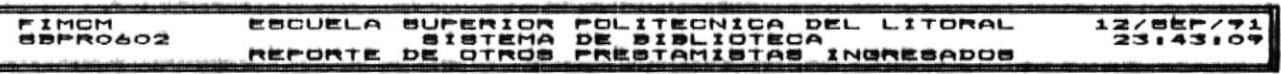

### Prepare Impresora..ENTER..Para Continuar...ESC..Salir

Reporte de los Prestamistas que no son Alumnos ni Profesores

Ud. puede escoger ahora:

- $a)$ Presionar <= (Enter) para obtener el reporte (Ver Apéndice B).
- $b)$ Presionar la tecla Esc para salir de esta opción sin obtener el reporte.

 $P464na$   $V111-13$ 

 $\ddot{\phantom{a}}$ 

No Hay Registros en el Archivo. El mensaje aparece cuando en el archivo no hay registros para imprimir.

Nombre de Usuario No Válido. Este mensaje aparece cuando el nombre del usuario no ha sido ingresado o no es correcto.

Procedencia de Código No Válido. El mensaje aparece cuando Ud. hace un ingreso que no es F (Facultad) ó C (Central).

Procedencia del Libro No Válido. La porcedencia sólo puede ser F (Facultad) 6 C (Central).

Tipo de Libro No Válido. Este mensaje aparece cuando Ud. hace un ingreso que no es R (Revista) ó L (Libro).

Titulo del Libro No Válido. Cuando Ud. efectua un ingreso del Titulo del Libro que no es correcto.

Usuario Tiene Préstamos Pendientes. Este mensaje aparece cuando el usuario tiene préstamo de libros pendientes, por lo tanto no puede ser eliminado del sistema.

Valor del Libro mayor ó igual a cero. El valor del Libro no puede ser 0.

٦  $\epsilon$ **BIBLIOTICA** DE ESCUELAS TECNOLOGICAS

**Rpándice A** 

Página A-6

۰,

# Reportes de Préstamos.

Objetivo: Este módulo sirve para efectuar los reportes de los Préstamos efectuados por: Alumnos, Profesores, Otros ó de Todos los mencionados anteriormente.

Después de escoger del menu de Reportes del Sistema el proceso Prestamos (Opción 4) Ud. visualizará la siguiente pantalla:

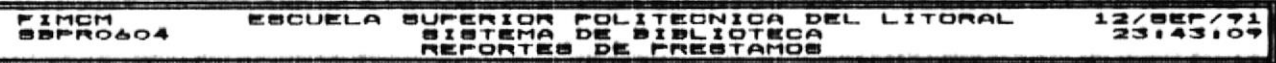

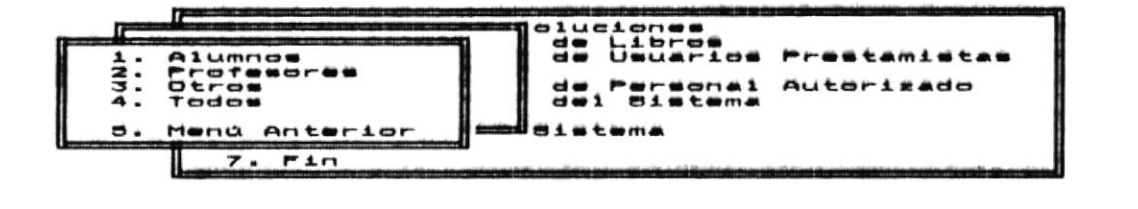

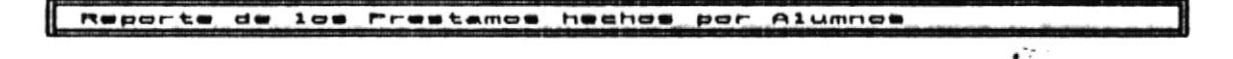

Ud. puede escoger la opción que desee de dos maneras:

- $a)$ Ubicarse con las teclas de posicionamiento de cursor y luego presionar < 1 (Enter). .
- $b)$ Presionar la tecla con el número 1, 2, 3, 4 6 5 que son las disponibles para esta pantalla.

teportee del Sistema

 $r$ agina viii-i $\overline{r}$ 

Manuel dei Usuario Biatama Bibiiotecario

## Reporte de Alumnos.

Objetivo: Este módulo sirve para efectuar el Reporte de Alumnos que se han realizao préstamo de libros.

Después de escoger del menu de Reportes del Sistema el proceso Alumnos (Opción 1 ) Ud. visualizará la siguiente pantalla:

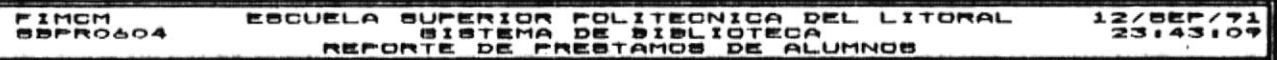

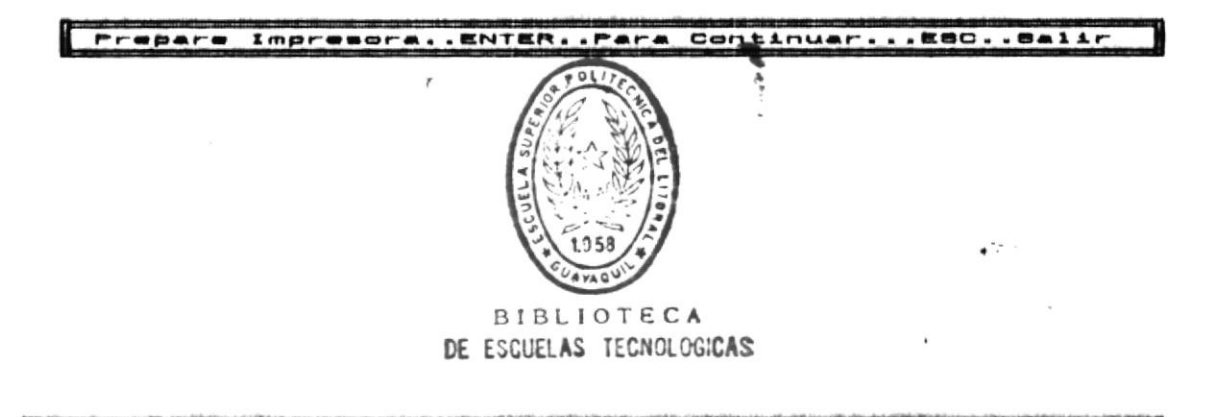

Ud. puede escoger ahora:

Presionar <= (Enter) para obtener el reporte (Ver a) Apéndice B).

Reporte de los Prestamos hechos por Alumnos

b) Presionar la tecla Esc para salir de esta opción sin obtener el reporte.

PAGINA VIII-18

### Reporte de Profesores.

Objetivo: Este módulo sirve para realizar el Reporte  $de$ Profesores que han efectuado préstamo de libros.

Después de escoger del menu de Reportes del Sistema el proceso Profesores (Opción 2) Ud. visualizará la siguiente pantalla:

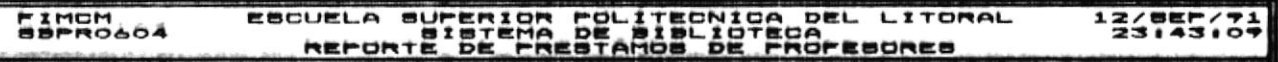

### Prepare Impresora..ENTER..Pare Continuar...EBC..Balir

Reporte de los Prestamos hechos por Profesores

Ud. puede escoger ahora:

- $a<sub>1</sub>$ Presionar <= (Enter) para obtener el reporte (Ver Apéndice B).
- $b)$ Presionar la tecla Esc para salir de esta opción sin obtener el reporte.

 $\mathbf{r}_\mathrm{I}$ 

 $\cdot$ 

 $\bullet$   $\ddot{\circ}$ 

## Reporte de Otros.

Objetivo: Este módulo sirve para efectuar el Reporte de<br>préstamos-hechos por otros-prestamistas, que no son ni alumnos, ni profesores.

Después de escoger del menu de Reportes de Préstamos el proceso Otros (Opción 3) Ud. visualizará la siguiente pantalla:

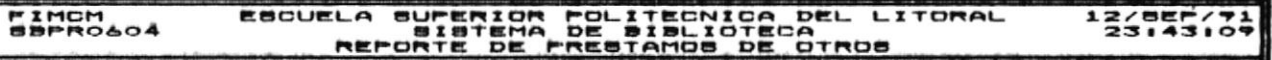

### Prepare Impresora..ENTER..Fara Continuar...EBC..Balir

# Reporte de los Prestamos hechos por Otros Prestamistas

Ud. puede escoger ahora:

- $a)$ Presionar <= (Enter) para obtener el reporte (Ver Apéndice B).
- Presionar la tecla Esc para salir de esta opción sin b) obtener el reporte.

Mraportes del Sistema

**PASINA VIII-20** 

 $\mathbf{e}^{(k+1)}$ 

諱

# Reporte General de Prestamos.

Objetivo: Este módulo sirve para efectuar el Reporte de Todos los prestamos que se encuentran registrados en el sistema.

Después de escoger del menu de Reportes de Préstamos el proceso Todos (Opción 4) Ud. visualizará la siguiente pantalla:

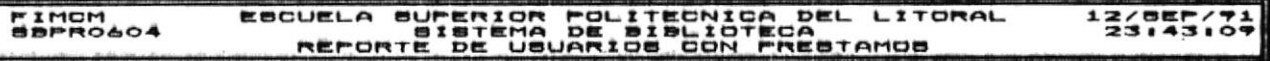

### Prepare Impresora..ENTER..Para Continuar...EBC..Balir

### Reporte de Todos los Prestamos hechos

Ud. puede escoger ahora:

- Presionar <= (Enter) para obtener el reporte  $a)$ (Ver Apéndice B).
- $b)$ Presionar la tecla Esc para salir de esta opción sin obtener el reporte.

Reportes del Sistema

Pagina VIII-21

 $\bullet$  '.

APENDICE A

 $\omega$ 

 $\sim$ 

 $\tilde{\mathbf{r}}$ 

 $\mathfrak o$ 

 $\tilde{\mathbf{v}}$ 

 $\mathfrak{g}^{(i)}$ 

## ·uptaanpoutut

Mensajes de Advertencia y Mensajes de Error.<br>Mensajes de Advertencia y Mensajes de Error. mare cabitulo describe prevemente foa mensajea dre sbareceran en

earlastant due estan disponibles bara ple en ese marguer. Los Mensies de Advertencia aon sdreiffoa dre sparecen en la

olden que no está disponible en ese momento.<br>Orden una tecla un partalla cuando Ud. Tha presionado una tecla u Los Mensajes de Error son aquellos que aparecen en la parte

 $\mathcal{L}^{\bullet}$ 

 $\overline{\cdot}$ 

Hanuai dei Usuario Bistama Bibiistezaria

### P.I.M.D.H.

# Mensajes de Advertencia.

Actualización de Registro Exitosa Presione ENTER y continua... Cuando se ha llevado a cabo el proceso-de Actualizar el Registro.

Adición de Registro Exitosa Presione ENTER y continua... Cuando se ha registrado un nuevo registro al archivo.

<nombre-archivo> Fue Respaldado Presione ENTER<sub>y</sub> Archivo continua... Este mensaje aparece cuando el archivo que Ud. seleccionó ha sido respaldado a diskette.

Archivo <nombre-archivo> Fue Restaurado Presione ENTER y continua... Este mensaje aparece cuando el archivo que Ud. seleccionó ha sido restaurado al disco duro.

Ctrl-A..Actualizar. Para el caso en que Ud. desee confirmar la operación de Actualización de los datos al archivo.

Ctrl-A..Eliminar. Para el caso que Ud. desee eliminar  $1a$ información que está en pantalla.

Ctrl-A..Imprimir. Ud. debe usar esta orden sólo en el caso de que vaya a realizar el proceso de imprimir.

Ctrl-E..Salir. Para el caso que Ud. desee salir sin realizar la operación.  $\bullet$  ' :

Eliminación de Registro Existosa Presione ENTER y continua...

Esc..Menú Principal. Para el caso de que Ud. quiera volver al Menú Principal.

Espere Un Momento Imprimiendo... Para el caso en que se esté realizando el proceso de impresión.

Espere Un Momento Se Está Generando Claves. En caso de que el Sistema esté preparando las claves para generar la información requerida por el proceso que Ud. ha escogido.

Espere un momento se está Respaldando. Cuando este mensaje aparezca Ud. debe esperar un instante hasta que el proceso de respaldar a diskette se haya efectuado.

Espere un momento se está Restaurando. Cuando este mensaje aparezca Ud. debe esperar un instante hasta que el proceso de restauración al disco duro se haya efectuado.

Espere Un Momento Todas las Claves Generando. En caso de que el Sistema esté preparando las claves para generar la información requerida por el proceso que Ud. ha escogido.

**Manandies** A

Página A-2

 $\cdot$   $\star$
Espere Un Momento Regenerando Claves. En caso de que el Sistema esté preparando las claves para generar la información requerida por el proceso que Ud. ha escogido.

Fi..Menú Anterior. Para el caso de que Ud. quiera volver al Menú Anterior.

PgUp..Adelante. En el caso de que se realice Consulta Masiva y Ud. desea retroceder una pantalla de información.

PgDn..Avanzar En el caso de que se realice Consulta Masiva y Ud. desee avanzar una pantalla de información.

PgUp..Retroceder. En el caso de que se realice Consulta Masiva y Ud. desea retroceder una pantalla de información.

PgDn..Atras En el caso de que se realice Consulta Masiva y Ud. desee retroceder una pantalla de información.

Presione cualquier tecla y respaldará... (Esc..Salir). Ud. debe presionar cualquier tecla para realizar el proceso de respaldar, de lo contrario presione Esc.

Presione cualquier tecla y restaurará... (Esc..Salir). Ud. debe presionar cualquier tecla para realizar el proceso de restauración, de lo contrario presione Esc.

Prepare Impresora...ENTER..Para continuar.... ESC..Salir. En caso de que Ud. quiera imprimir Prepare la Impresora y presione ENTER, de lo contrario presione ESC.

Registro No Fue Actualizado Presione ENTER y continua... Cuando el proceso de Actualización o Modificación de los datos no se  $realiz6.$ 

Registro No Fue Adicionado Presione ENTER y continua... Cuando los nuevos datos ingresados no fueron grabados al archivo.

Registro No Fue Eliminado Presione ENTER y continua... Cuando los datos que aparecen en pantalla no fueron eliminados del archivo.

hobneice A

Pasina A-3

#### Mensajes de Error.

Año de Edición No Válido. Este mensaje aparece cuando Ud. no ha ingresado el Año de Edición del Libro correctamente. Sólo puede ingresar un número entre 1600 y el año actual.

Autor del Libro No Válido. Este mensaje aparece cuando el autor del libro no ha sido ingresado.

Clave de Usuario Duplicado. El mensaje aparece cuando la clave ingresada ya ha sido asignada a otro usuario.

Clave de Usuario No Existe. Este mensaje aparece cuando la clave de usuario no existe o no ha sido registrada en el archivo.

Clave de Usuario No Válida. Este mensaje aparece cuando la clave ingresada no es correcta.

Códificación de Biblioteca No Válido. Cuando Ud. efectua un ingreso del Area del Libro incorrecto.

Código de Usuario Duplicado. Cuando el código de prestamista ya está asignado a otro.  $\ddot{\phantom{a}}$ 

Código de Usuario No Existe. Cuando el código del prestamista no se encuentra registrado en el sistema.

Código de Usuario No Válido. Cuando el código del prestamista no ha sido ingresado o no es correcto.

Código del Libro Duplicado. Este mensaje aparece en el caso de que quiera realizar un proceso con un código de Libro que ya existe.

Código del Libro No Existe. Este mensaje aparece cuando Ud. quiere realizar un proceso con un Libro que no existe.

Código del Libro No Válido. Este mensaje aparece cuando Ud. no realiza un ingreso de código correcto.

<u>hpándice</u> A

Pasina A-4

Editor del Libro No Válido. Este mensaje aparece cuando Ud. no ha ingresado el nombre del Editor del Libro.

El Libro No Se Puede Eliminar. Este mensaje aparece cuando el libro que desea eliminar del Sistema se encuentra prestado, por lo tanto no puede realizar la eliminación.

Estos Son Los Ultimos Registros. Este mensaje aparece cuando Ud. se encuentra en una Consulta Masiva y trata de ir a la siguiente pantalla mientras que no hay más datos por visualizar debido a que son los últimos que encuentra en el archivo.

Estos Son Los Primeros Registros. Este mensaje aparece cuando Ud. se encuentra en una Consulta Masiva y trata de ir a la pantalla anterior mientras que ya no hay más datos por presentar porque son los primeros registros del archivos de datos.

Fin de la Consulta Genérica. Este mensaje aparece cuando Ud. trata de accesar información posterior a la que se encuentra en la pantalla y ya no la hay.

Impresora No Preparada. Este mensaje aparece cuando Ud. ha enviado el reporte y la impresora no está lista para empezar a imprimir.

Inicio de la Consulta Genérica. Este mensaje aparece cuando Ud. trata de accesar información anterior a la que se encuentra en la pantalla y ya no la hay.

Nivel No Permitido. El nivel permitido está entre 1 y 98.

No Hay Libros Con Esta Caracteristica. Este mensaje aparece cuando no existen libros con las características escogidas para imprimir.

No Hay Libros Ingresados. Este mensaje aparece cuando Ud. desea obtener el Reporte de los Libros Ingresados al Sistema y no<br>existen libros ingresados.

No Hay Préstamos. Este mensaje aparece en el caso de que Ud. quiera imprimir el reporte de préstamos y éstos no existan al momento.

.<br>Méndice A

**Pasina A-8** 

.  $\blacktriangleright$ 

Manuai dei Uauario Bistama Bibliotecario

## Reporte General de Prestamistas.

Objetivo: Este módulo sirve para efectuar el Reporte de Todos los prestamistas que se encuentran registrados en el sistema.

Después de escoger del menu de Reportes del Sistema el proceso Todos (Opción 4) Ud. visualizará la siguiente pantalla:

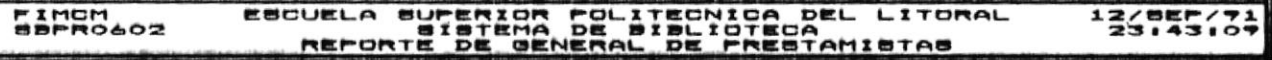

#### Prepare Impresora..ENTER..Para Continuar...EBC..Balir

#### Reporte de Todos los Prestamistas Ingresados

Ud. puede escoger ahora:

- $a)$ Presionar <= (Enter) para obtener el reporte (Ver Apéndice B).
- Presionar la tecla Esc para salir de esta opción sin b) obtener el reporte.

**E**Reportes del Sistema

Pagina VIII-14

 $\bullet$   $\bullet$   $\bullet$ 

Hanuai dei Usuario Biatama Bibilotacarlo

#### de Memofichas. Emisión

Objetivo: Este módulo sirve para efectuar la memoficha de un libro por pantalla.

Después de escoger del menu de Reportes del Sistema el proceso Memofichas (Opción 3) Ud. visualizará la siguiente pantalla:

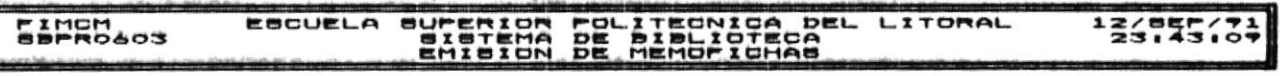

Procedencia Codigo.<br>Tipo de Libro......!<br>Codigo del Libro...!

**LOCHLTAD RECIERA** 

ESC., Mena **Fi..Heng Anterior Principal** C

Ud. puede escoger la opción que desee de dos maneras:

- Ubicarse con las teclas de posicionamiento de cursor y  $a)$ luego presionar < 1 (Enter).
- $b)$ Fresionar la tecla con el número 1. 2. 3. 4 ó 5 que son las disponibles para esta pantalla.
- Realizar el proceso de la emisión de memoficha para el c) cual debe sequir los siguientes pasos:
	- Digitar la Procedencia del Libro que debe ser  $c - 1$ una letra F (Facultad) o C (Central).
	- c.2 Ingresar el Tipo de Libro que debe ser una

Reportes del Sistema

PAULHA VIII-18

 $\mathbf{C}^{\mathbf{C}}$ 

Sistema Sibliotecario

letra L (Libro) 6 R (Revista).

 $c.3$ Ingresar el Código del Libro que debe ser de hasta cuatro letras y/o números.

Luego de haber ingresado esta información el sistema chequeará si el libro con estas características existe ó está disponible, si no es así uno de estos mensajes de error aparece en la parte inferior de la pantalla:

Procedencia del Libro No Válido presione Enter y continua...

Tipo de Libro No Válido presione Enter y continua....

Código del Libro No Válido presione ENTER y continua....

Código del Libro No Existe presione ENTER y continua...

Presione ENTER y tendrá nuevamente la oportunidad de realizar el proceso de Emisión de Memoficha.

Información Adicional sobre mensajes de error puede ser encontrada en el Apéndice A.

Si ningún mensaje de error resultó:

c.4 Ingrese los datos para realizar la memoficha a partir de la posición en la cual se encuentra el cursor en este momento.

Una vez finalizada la memoficha presione <= (Enter) para salir y tendrá la opción de:

a) Presionar F1 para volver al Menú Anterior (Pantalla de Reportes del Sistema).

h). Presionar Esc para volver al Menú Principal (Pantalla de Menú Principal).

 $r$ ágina vili-ió

 $\mathcal{L}_{\rm{eff}}$ 

APENDICE B

.

 $\cdot$ 

 $\mathbf{D}$ 

 $\overline{\phantom{a}}$ 

 $\bullet$   $\stackrel{\circ}{\circ}$ 

.  $\blacktriangleright$ 

 $\lambda$ 

 $\ddot{\phantom{0}}$ 

CENAIN

#### ESCUELA SUPERIOR POLITECNICA DEL LITORAL REPORTE DE LIBROS PRESTADOS

 $\mathcal{L}$ 

ü

#### 11/DIC/91

Pag. 1

 $\bullet$   $^{\circ}$  :

## **SBPR0601**

#### CODIGO LIBRO NOMBRE LIBRO CODIGO USU NOMBRE USUARIO FEC-PRESTANO DIAS PRESTADO FEC-EXPIRA ATRASO BUIA DE OPERACIONES 12345 SANTOS JOSE LUIS 12/SEP/91<br>MATEMATICAS I 12345 SANTOS JOSE LUIS 22/OCT/91<br>INTRODUCCION A LAS M 0910830842 ELENA CHAVEZ 22/OCT/91<br>ELEMENTOS QUIMICOS 1860186 RUANO ALMEIDA TANYA 22/OCT/91 **FL190**  $\mathbf{1}$ 13/SEP/91 89 **FL198** 47  $\overline{3}$ 25/0CT/91 24/0CT/91<br>25/0CT/91  $\mathbf{z}$ **FL200** 48  $\overline{\mathbf{3}}$ **FL201** 47

TOTAL REGISTROS PROCESADOS...  $\sqrt{2}$ 

#### CENAIN

**SBPR0601** 

#### ESCUELA SUPERIOR POLITECNICA DEL LITORAL REPORTE DE LIBROS DEVUELTOS

11/DIC/91

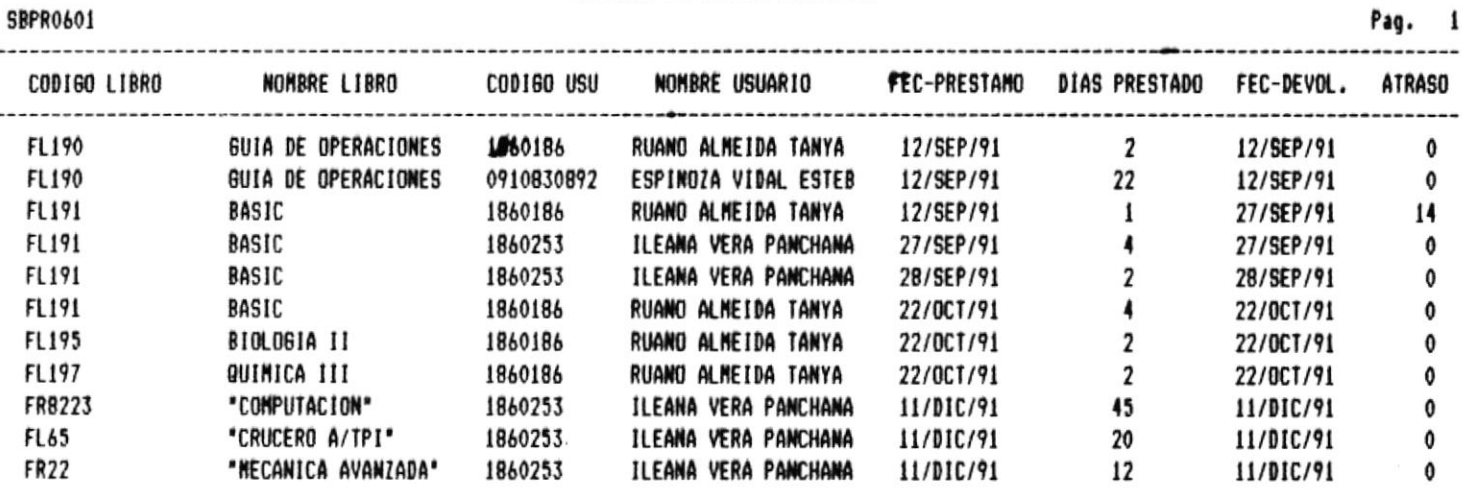

TOTAL REGISTROS PROCESADOS... 11

 $\pmb{\mathfrak{g}}$ 

 $\bullet$  '

 $\lambda$ 

 $\bar{z}$ 

.

.  $\blacktriangleright$ 

IMCN

#### ESCUELA SUPERIOR POLITECNICA DEL LITORAL REPORTE DE LIBROS DAMADOS

11/DIC/91

 $\bullet$  '.

 $\bar{\nu}$  $\ddot{\phantom{a}}$  . .  $\blacktriangleright$ 

## **SBPR0601**

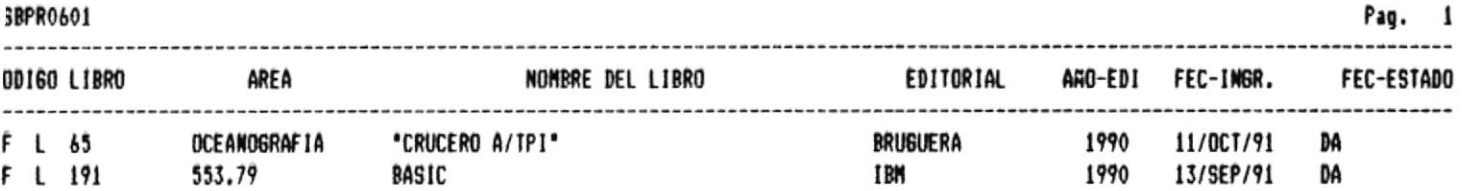

 $\ddot{\phantom{0}}$ 

 $\sim$ 

TOTAL REGISTROS PROCESADOS... 2

 $\blacksquare$ 

 $\bullet$ 

## ESCUELA SUPERIOR POLITECNICA DEL LITORAL REPORTE DE LIBROS EXISTENTES

11/DIC/91

Pag. 1

 $\cdot$   $\prime$ 

 $\bullet$   $^{\ast}$  :

 $\blacksquare$ 

SBPR0601

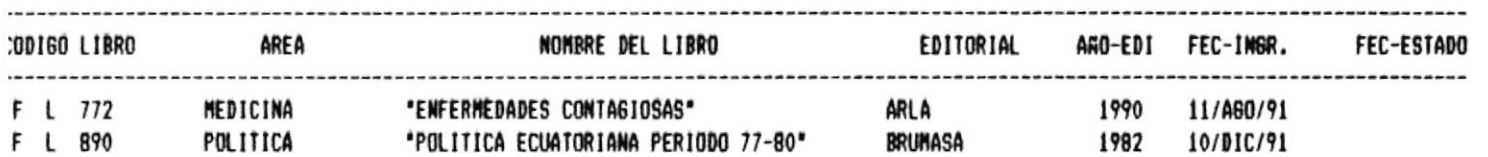

TOTAL REGISTROS PROCESADOS... 2

 $\bullet$ 

SBPR0601

#### ESCUELA SUPERIOR POLITECNICA DEL LITORAL REPORTE DE LIBROS ROBADOS/PERDIDOS

11/DIC/91

#### Pag.  $\pmb{1}$

 $\cdot$  /

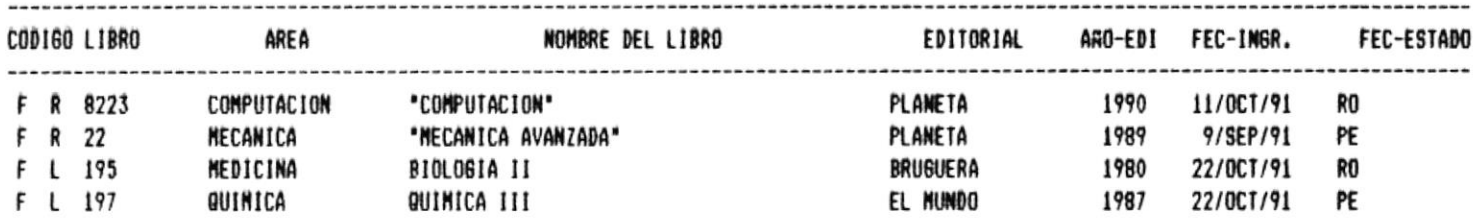

 $\langle \cdot \rangle$ 

TOTAL REGISTROS PROCESADOS... 4

J

 $\blacksquare$ 

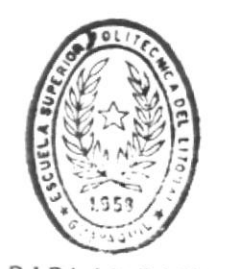

 $\ddot{\tau}$ 

 $\epsilon^{(1)}$ 

 $BIBLIOF:CA$ DE ESCUELAS (EC.L.C) SIGAR

×,

**ENCH** 

ESCUELA SUPERIOR POLITECNICA DEL LITORAL REPORTE GENERAL DE LIBROS

11/DIC/91

 $\cdot$ 

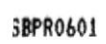

Pag. 1

 $\bullet$   $\mathbb{R}^n$ 

 $\bar{\nu}$ 

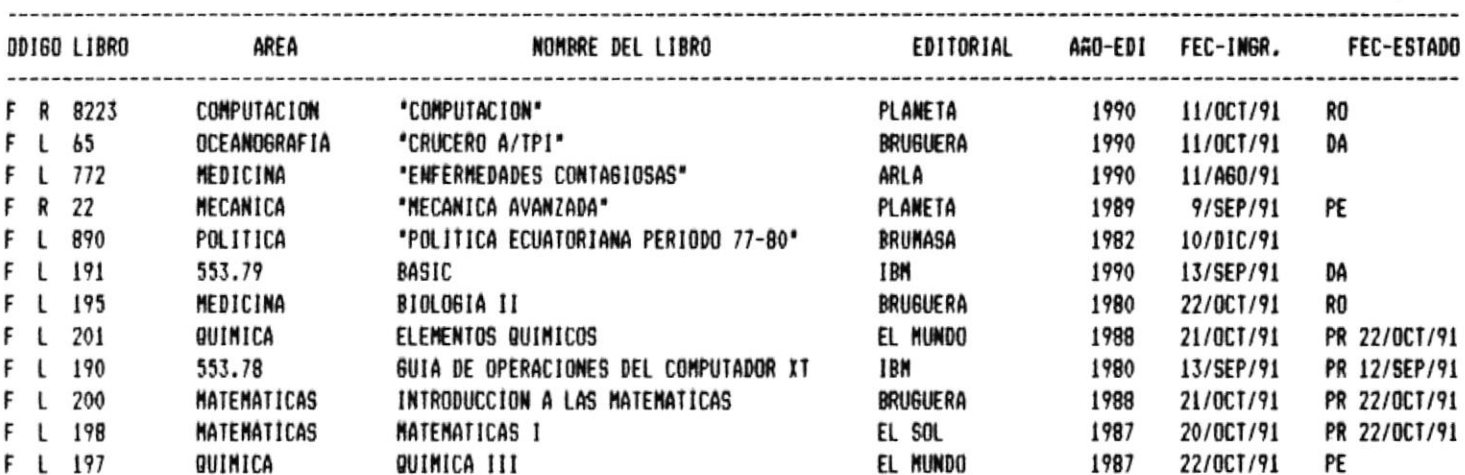

TOTAL REGISTROS PROCESADOS... 12

 $\pmb{\ast}$ 

 $\ddot{\phantom{0}}$ 

 $\bar{\psi}$ 

**SBPR0602** 

#### ESCUELA SUPERIOR POLITECNICA DEL LITORAL REPORTE DE ALUMNOS INGRESADOS

Pag.

 $\bullet$   $\ddot{\circ}$ 

ł.

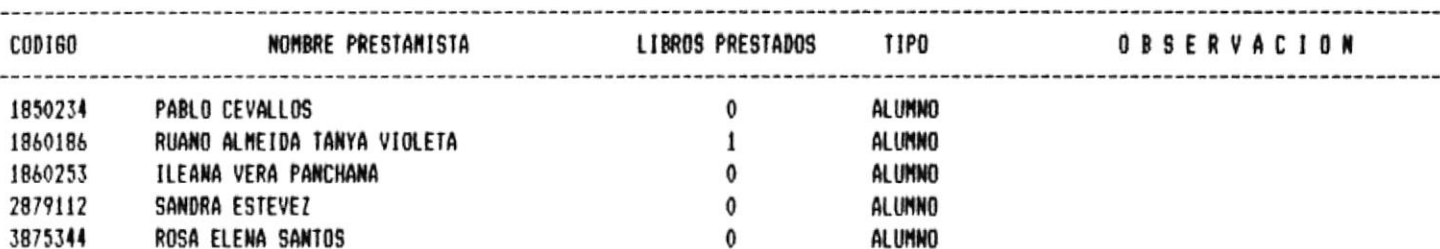

 $\bar{z}$ 

TOTAL REGISTROS PROCESADOS... 5

 $\ddot{\phantom{0}}$ 

.

FINCH **SBPR0602** 

#### ESCUELA SUPERIOR POLITECNICA DEL LITORAL REPORTE DE PROFESORES INGRESADOS

11/DIC/91

# Pag. 1

 $\bullet$   $^{\circ}$ 

#### **CODIGO** NOMBRE PRESTANISTA LIBROS PRESTADOS TIPO **OBSERVACION** 12345 SANTOS JOSE LUIS<br>19192 ARQ. SERGIO TORRES  $\mathbf{2}$ PROFESOR  $\mathbf 0$ PROFESOR ING. JOFFRE VILLAFUERTE  $\mathbf 0$ PROFESOR 34112

TOTAL REGISTROS PROCESADOS... 3

#### REPORTE DE OTROS PRESTANISIAS INGRESADOS ESCUELA SUPERIOR POLITECNICA DEL LITORAL

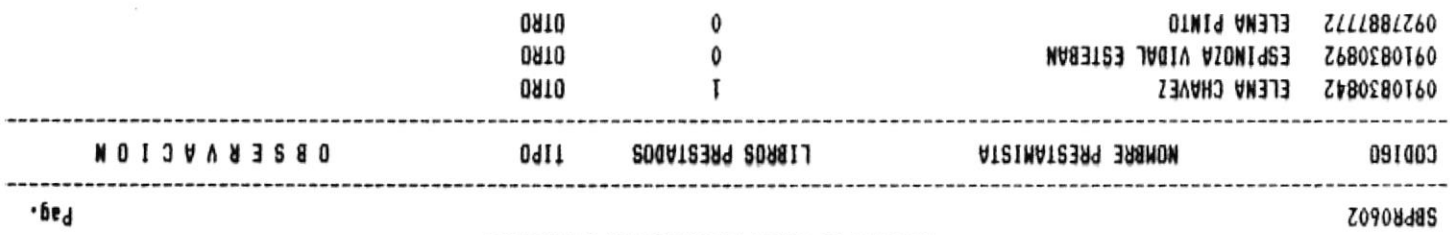

 $\overline{\phantom{a}}$ 

.

 $\pmb{2}$ TOTAL REGISTROS PROCESADOS...

COD 180

**LINCH** 

 $\cdot$ 

 $\bullet$ 

 $\ddot{\cdot}$ 

 $\frac{1}{4}$ 

 $\mathcal{L}^{\bullet}$ 

 $\blacklozenge$  :

**SBPR0602** 

#### ESCUELA SUPERIOR POLITECNICA DEL LITORAL REPORTE GENERAL DE PRESTANISTAS

 $11/01$ 

Pag.

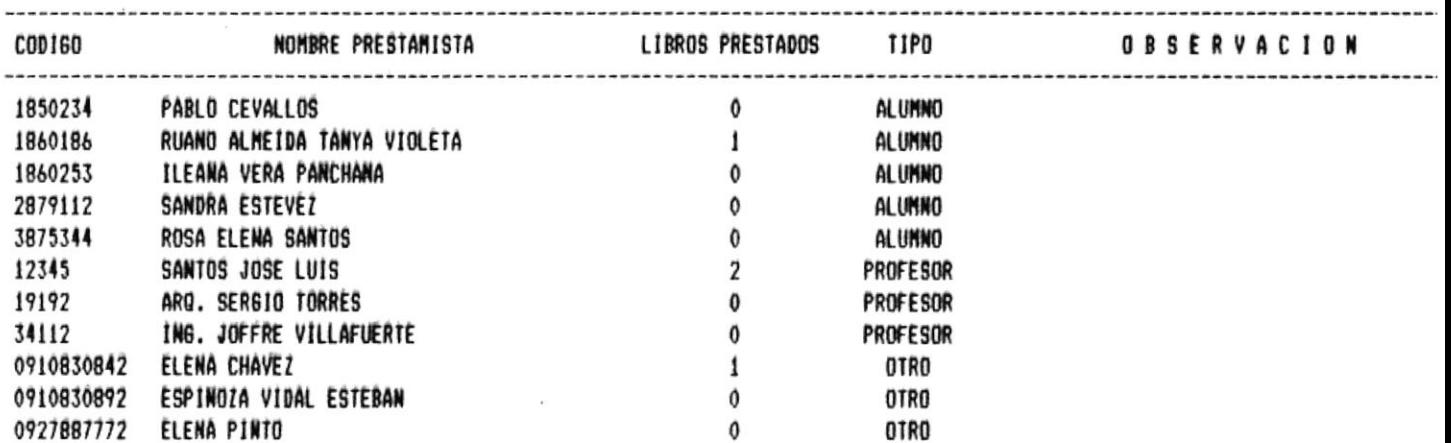

TOTAL REGISTROS PROCESADOS... 11

j,

# BIBLIOTECA<br>DE ESCUELAS IECNOLOGICAS

 $\bullet$  ' :

.  $\blacktriangleright$ 

l.

#### ESCUELA SUPERIOR POLITECNICA DEL LITORAL REPORTE DE PRESTANOS DE ALUMNOS

 $\mathcal{N}_{\mathcal{R}}$ 

 $\hat{\theta}$ 

11/DIC/91

Pag. 1

47

.  $\blacktriangleright$ 

ł,

 $\bullet$  ' :

¥.

 $\frac{1}{\sqrt{2}}$ 

.. **ATRASO** 

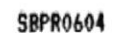

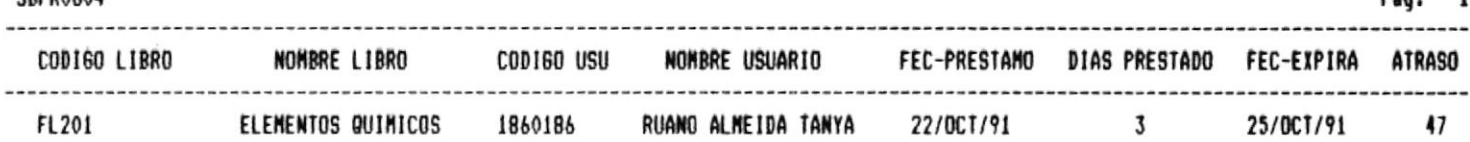

TOTAL REGISTROS PROCESADOS... 1

 $\bullet$ 

 $\sim$ 

#### **SBPR0604**

## ESCUELA SUPERIOR POLITECNICA DEL LITORAL REPORTE DE PRESTANOS DE PROFESORES

11/DIC/91

Pag. 1

 $\ddot{\phantom{a}}$ 

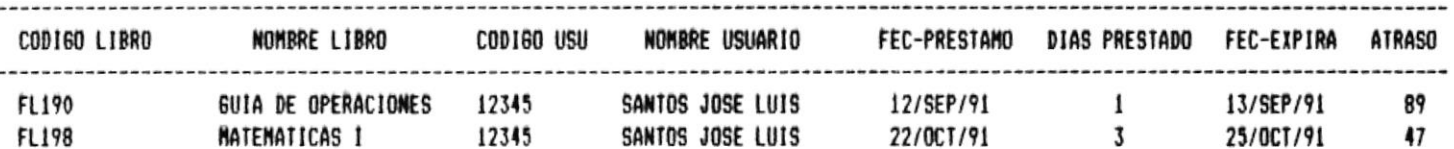

 $\bar{\alpha}$ 

TOTAL REGISTROS PROCESADOS... 2

 $\bullet$ 

## ESCUELA SUPERIOR POLITECNICA DEL LITORAL REPORTE DE PRESTANOS DE OTROS

11/01C/91

 $\bullet$  ':

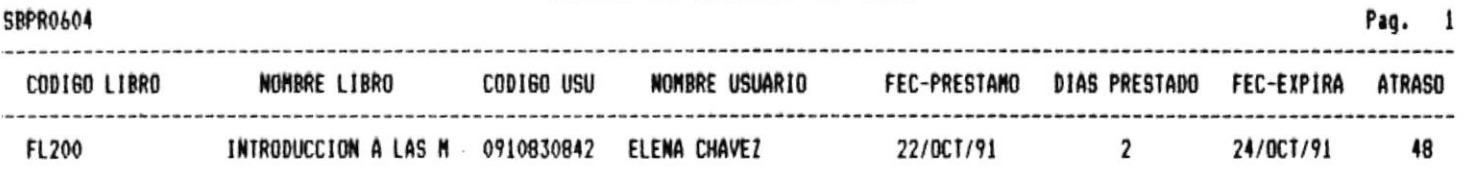

TOTAL REGISTROS PROCESADOS... 1

 $\bullet$ 

j.

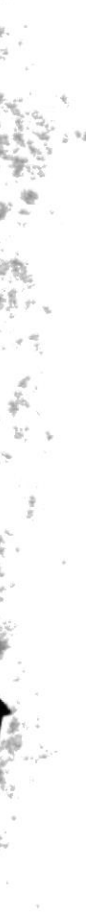

SBPR0604

#### ESCUELA SUPERIOR POLITECNICA DEL LITORAL REPORTE DE USUARIOS CON PRESTAMOS

## 11/DIC/91

Pag. 1

 $\ddot{\phantom{a}}$ 

V.

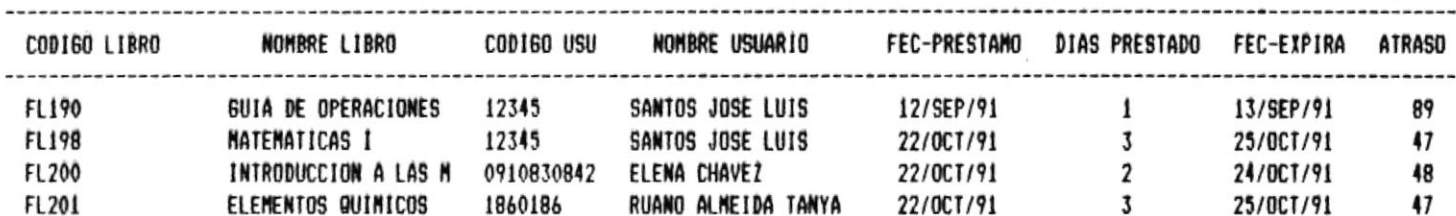

TOTAL REGISTROS PROCESADOS...  $\ddot{\phantom{1}}$ 

 $\ddot{\phantom{a}}$